Sharpdesk Mobile V2.1 Operation Manual

# Sharpdesk Mobile V2.1 Operation Manual For Android

SHARP CORPORATION

# **Table of Contents**

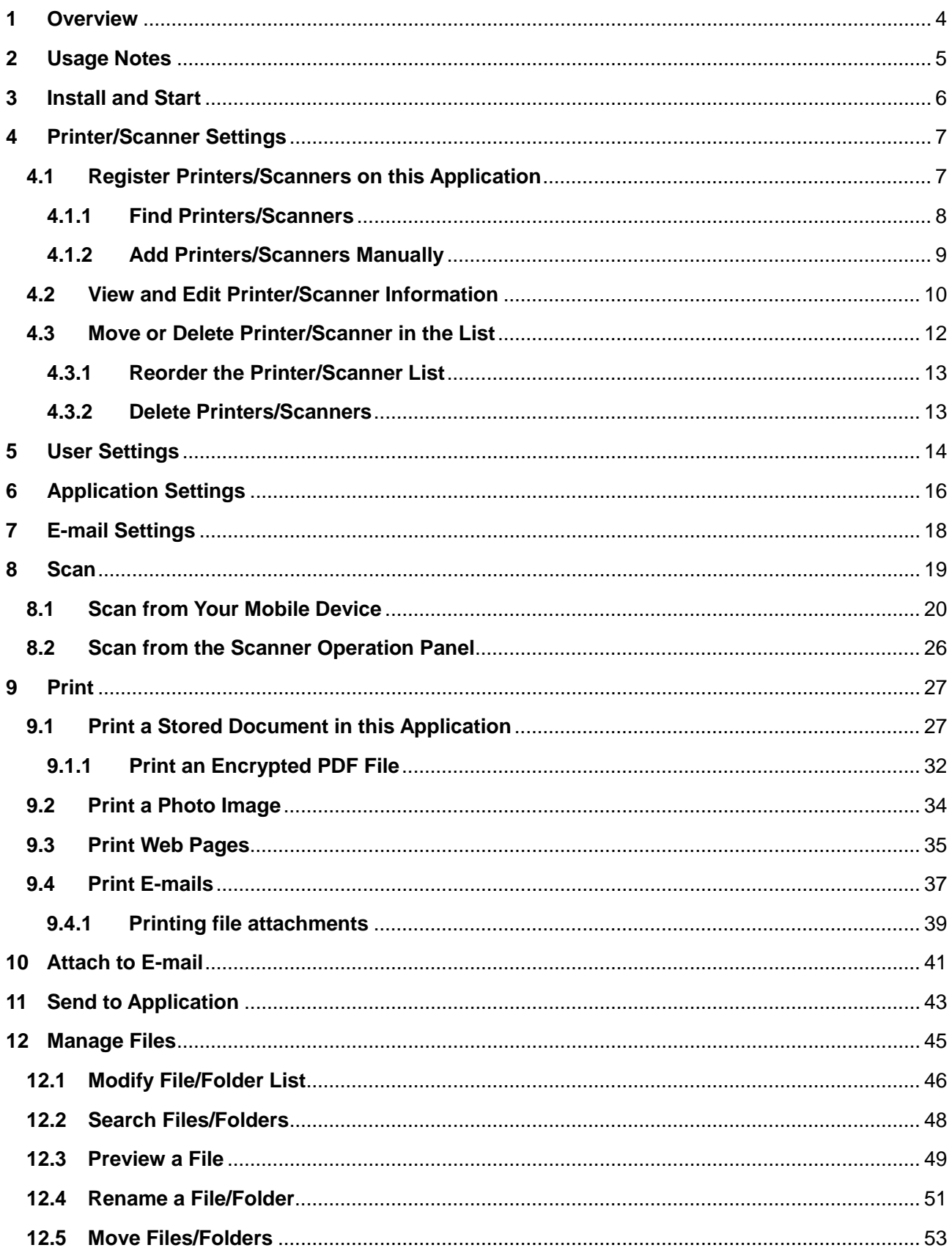

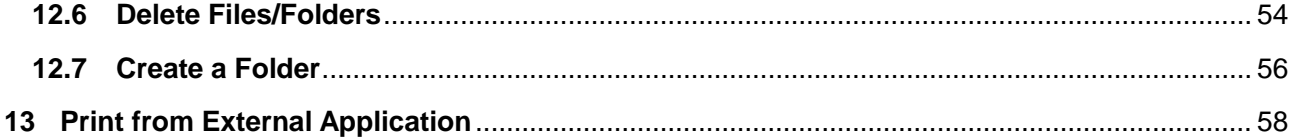

### <span id="page-3-0"></span>**1 Overview**

This product is an application that

- Receives, previews and stores scanned documents from your scanner to your mobile device
- **•** Prints the documents and photos stored in your mobile device, e-mails received in your mobile device and Web pages browsed from your mobile device to your printer
- Attaches the scanned documents to e-mail, or sends the documents to other applications installed in your mobile device

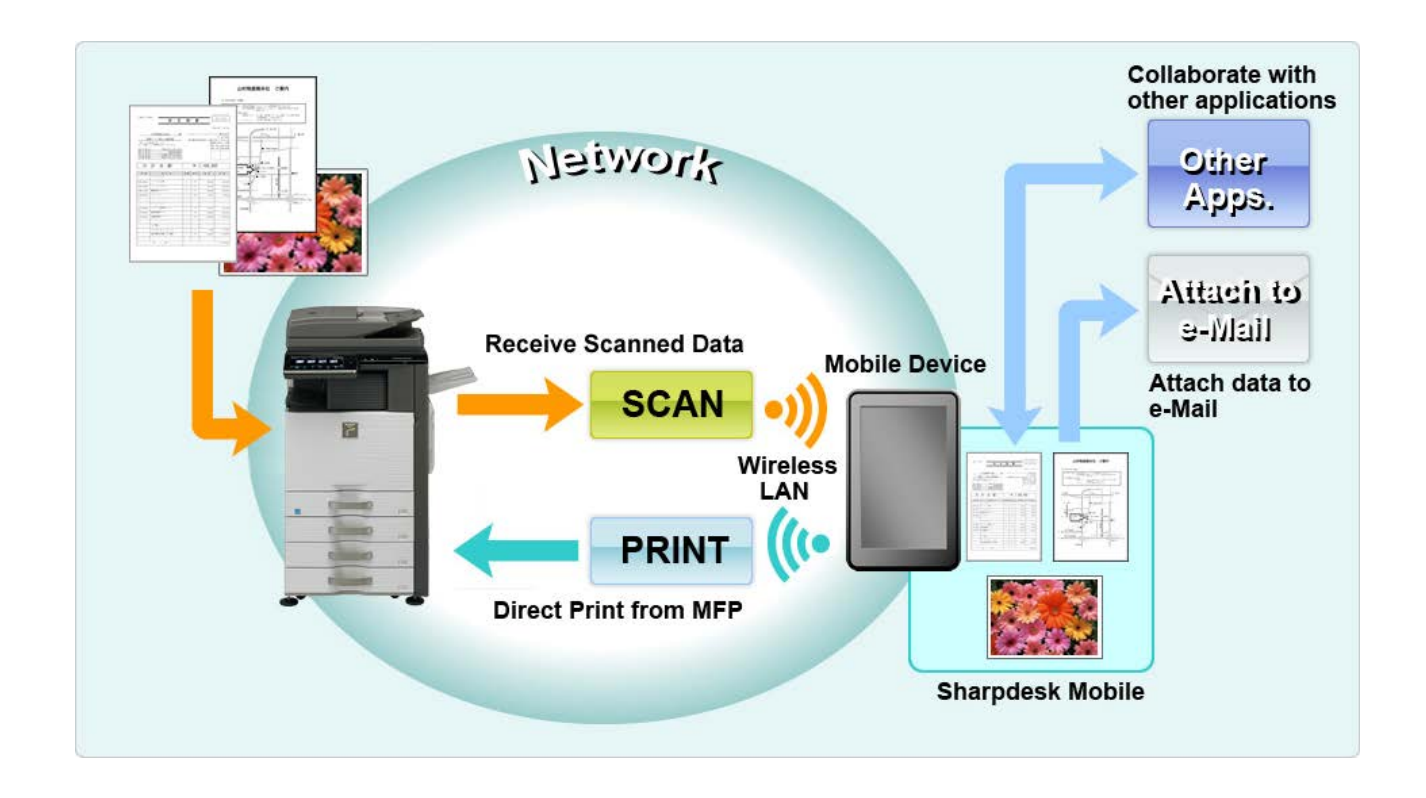

### <span id="page-4-0"></span>**2 Usage Notes**

- Design and specifications are subject to change without notice.
- Please see the following support web site for the latest information of this application. [http://sharp-world.com/products/copier/docu\\_solutions/mobile/sharpdesk\\_mobile/](http://sharp-world.com/products/copier/docu_solutions/mobile/sharpdesk_mobile/)
- Your mobile device must be connected to wireless network.
- This application can handle the following file formats:
	- JPEG, TIFF, PNG and PDF (including compact PDF and encrypted PDF)
	- $\triangleright$  Maximum length of file names of these file formats that this application can handle is 200 characters.
	- Preview and thumbnail image are not available for some of the file formats.

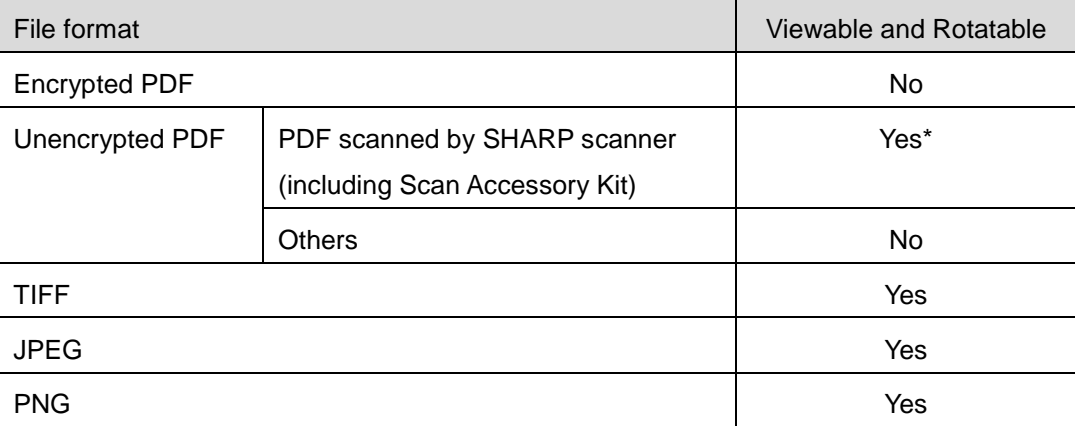

\*: Compact PDF and Bk text enhanced PDF files which are larger than A4/letter size cannot be previewed or displayed as thumbnails.

- This document explains the operations on portrait screen of Android<sup>TM</sup> 2.3 devices.
- If you wish to remove the SD card from your mobile device, make sure to unmount the SD card before removing. Otherwise loss or corruption of stored data may occur. To unmount the SD card, refer to the Operation Manual of your mobile device.
- This application uses SNMP, FTP, HTTP and Raw to discover scanners and printers on the network, receive scanned data from scanners, and print to printers.

# <span id="page-5-0"></span>**3 Install and Start**

Install Sharpdesk Mobile application on your mobile device.

User License Agreement is no longer displayed.

- I. Install the Sharpdesk Mobile application from Google  $Play^{TM}$ . Sharpdesk Mobile application can be found under "Productivity." Or, type in "Sharpdesk Mobile" in a keyword search box to locate the application.
- II. After installing this application, tap the "Sharpdesk Mobile" icon to start. End User License Agreement is displayed for the first time. If you agree to the terms of the agreement, tap "Agree." Note: If you disagree, you cannot use this application even for a trial purpose. Once agreed, the End
- III. The main screen is displayed.

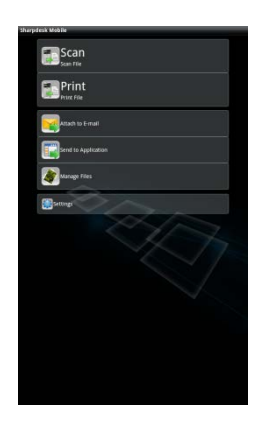

# <span id="page-6-0"></span>**4 Printer/Scanner Settings**

Set up printers to print from and scanners to send data to this application.

Tap "Settings" on the main screen, and then tap "Printer/Scanner Settings".

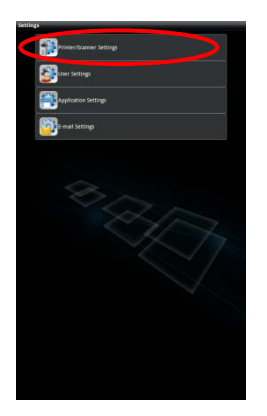

### <span id="page-6-1"></span>**4.1 Register Printers/Scanners on this Application**

Printers and scanners must be registered to print from and scan document to this application.

When printers/scanners are connected to a local network, you can automatically discover printers/scanners and register them.

When printers/scanners are not connected to a local network or cannot be discovered automatically, you can manually register them.

Your mobile device's wireless network (Wi-Fi) settings can be changed. Tap  $\sqrt{6}$  button (If your mobile device is connected to a wireless network, the icon says the network's SSID. Otherwise the icon says "Not connected") in the printer/scanner list screen. If you do not see the icon, you may find it by swiping to scroll the menu to the left.

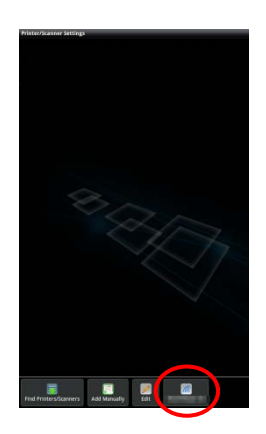

#### <span id="page-7-0"></span>**4.1.1 Find Printers/Scanners**

I. Tap "Find Printers/Scanners". Printers and scanners on the network are automatically discovered.

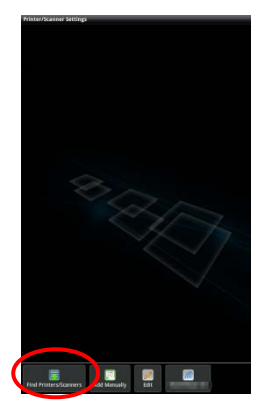

<span id="page-7-1"></span>Note: Printers/scanners must be on the same network segment where your mobile device is connected. If you wish to use a printer/scanner on a different network segment, you may manually add a printer/scanner. Go to "Add Printers/Scanners Manually" (Section [4.1.2\)](#page-8-0) for further instruction.

II. Discovered printers and scanners are displayed in a list.

"Product Name" and "Location" information retrieved from a printer/scanner is displayed. ("Product Name (Location)" or "Product Name(IP Address)" is displayed above the "IP address").

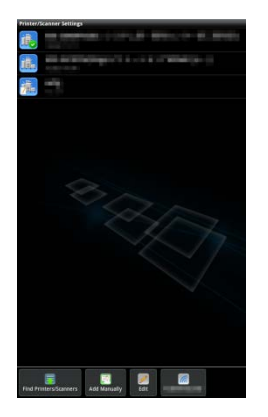

Note: The display format ("Product Name(Location)" or "Product Name(IP Address)") in the list can be configured in "Application Settings" (See chapter [6\)](#page-15-0). "SHARP" which is included in the "Product Name" retrieved from the printer/scanner is not displayed.

### <span id="page-8-0"></span>**4.1.2 Add Printers/Scanners Manually**

I. Tap "Add Manually".

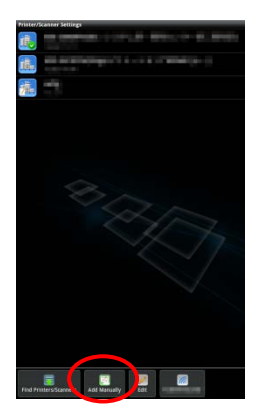

II. The following items can be set.

Tap "Save" to save the settings. If you wish to cancel, tap "Back" (located outside the screen) to go back to the previous screen.

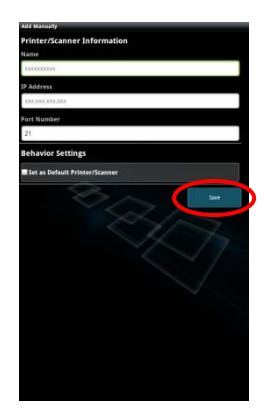

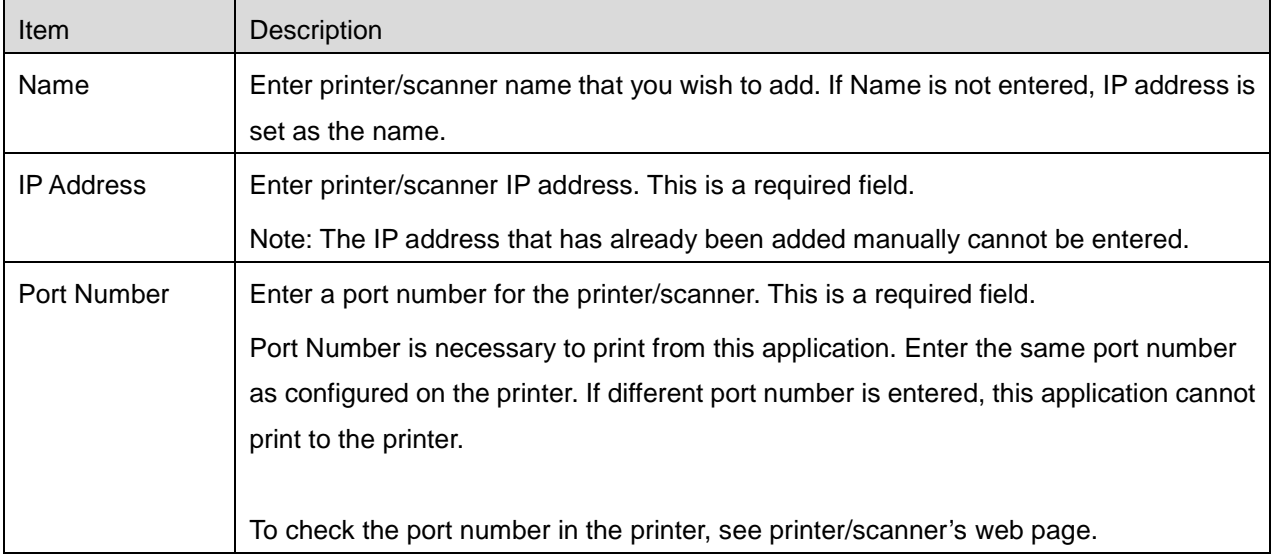

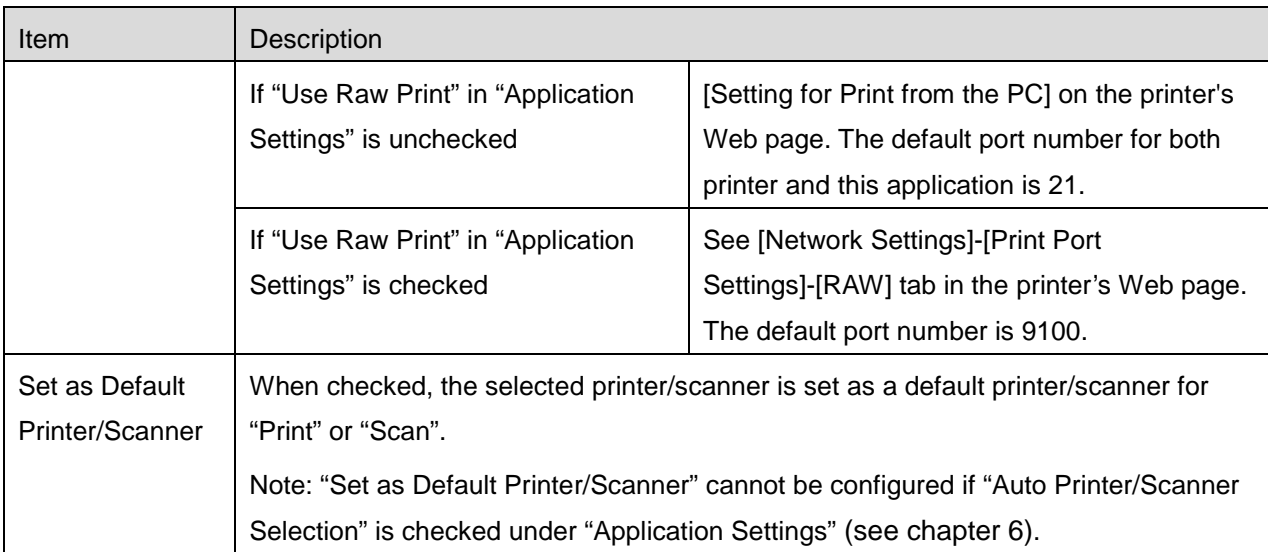

### <span id="page-9-0"></span>**4.2 View and Edit Printer/Scanner Information**

You can view and edit information of the printer/scanner registered in this application.

Tap "Settings" on the main screen, and then tap "Printer/Scanner Settings" to display a list of registered printers/scanners.

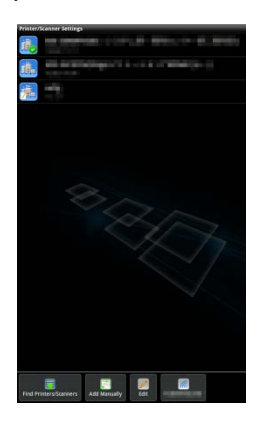

The icon  $\frac{1}{2}$  indicates automatically added printers/scanners. The icon  $\frac{1}{2}$  indicates manually added printers/scanners.

I. Select a printer/scanner to view its information.

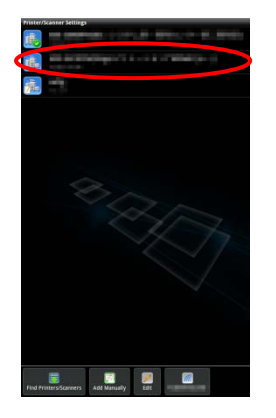

II. The information about the selected printer/scanner is displayed. The items displayed here are available in "Add Printers/Scanners Manually" (Section [4.1.2\)](#page-8-0).

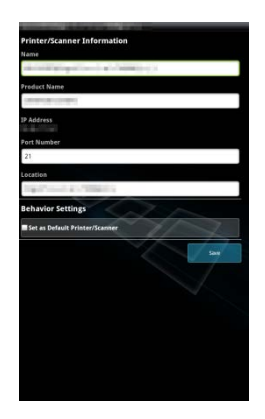

Note: For automatically added printers/scanners, IP address is not editable. For manually added printers/scanners, Product Name and Location are not editable. Product Name and Location fields are auto-filled when the application establishes an initial contact with the printer/scanner.

When "Scan from Your Mobile Device" feature is available, the following information and options are displayed.

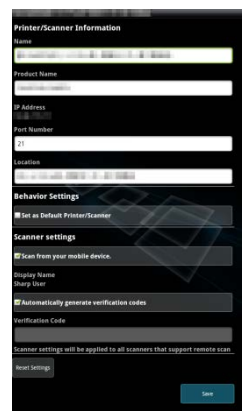

The following additional settings are available under "Operation Settings".

Tap "Save" to save the settings.

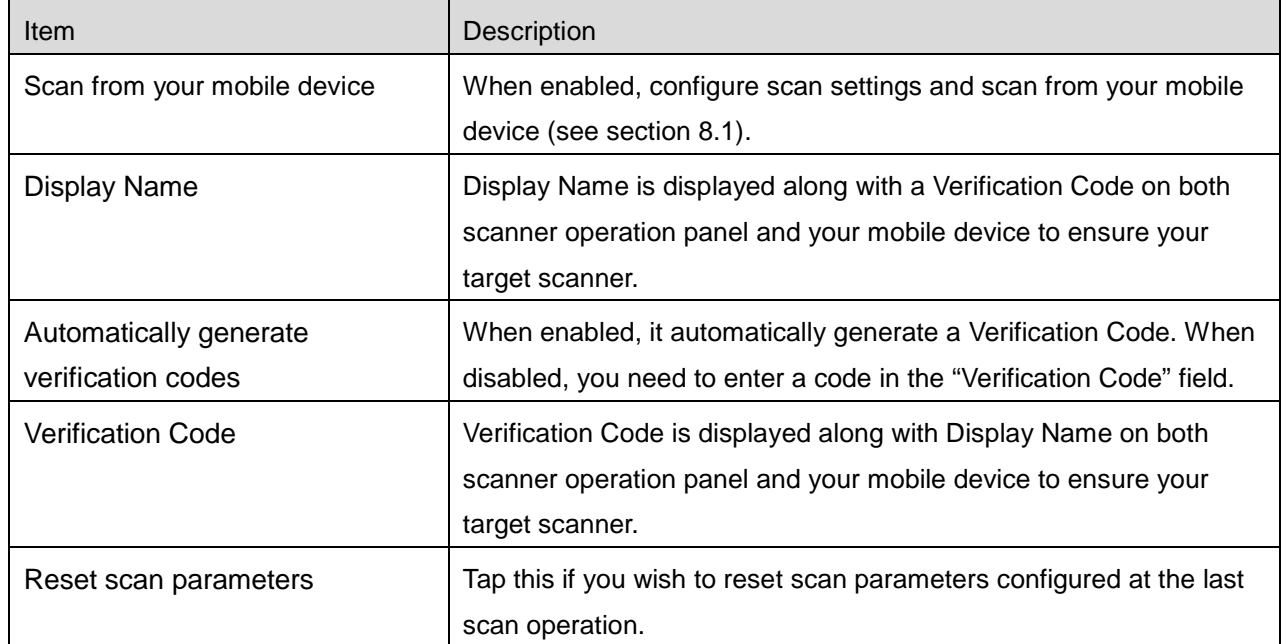

### <span id="page-11-0"></span>**4.3 Move or Delete Printer/Scanner in the List**

In the printer/scanner list, the printer/scanner list can be reordered and selected printers/scanners can be removed from the list.

Tap "Edit" to manage printer/scanner list.

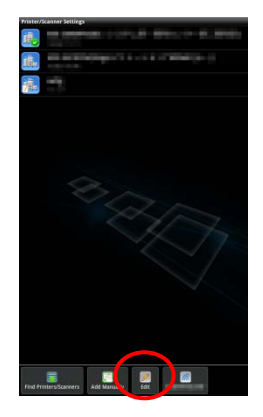

### <span id="page-12-0"></span>**4.3.1 Reorder the Printer/Scanner List**

Tap and hold the selected printer/scanner that you wish to reorder.

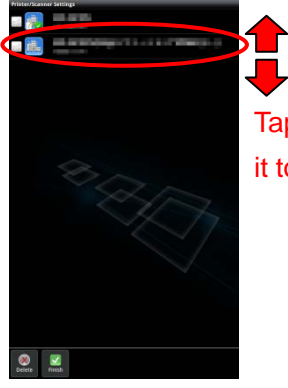

Tap and hold, then drag it to the desired location

The printer/scanner can be moved while it is being held, so you can reorder it by moving it up or down while keeping your finger pressed down.

#### <span id="page-12-1"></span>**4.3.2 Delete Printers/Scanners**

A check box appears next to each printer/scanner. Tap the check box(es) to select printers/scanners (multiple printers/scanners can be selected). Tap "Delete" and a dialog, "Selected printers/scanners will be deleted." is displayed. Tap "OK" to delete the selected printers/scanners.

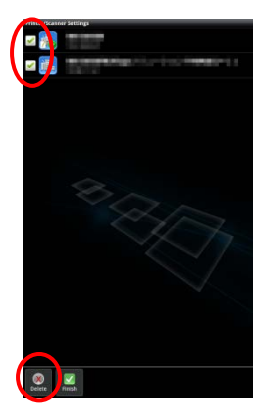

Deleted printers/scanners can be added again. Go to "Find Printers/Scanners" or "Add Printers/Scanners Manually" (Section [4.1\)](#page-6-1).

# <span id="page-13-0"></span>**5 User Settings**

Set up user information for this application.

Tap "Settings" on the main screen, and then tap "User Settings".

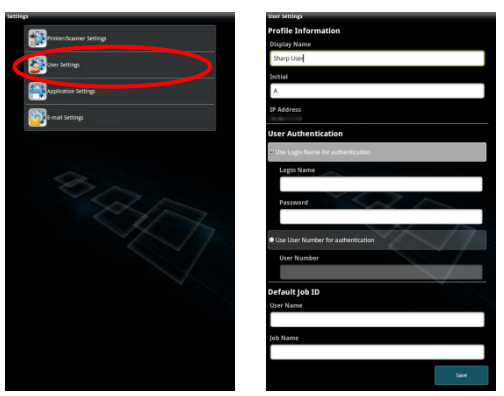

The following settings are available:

Tap "Save" to save the settings.

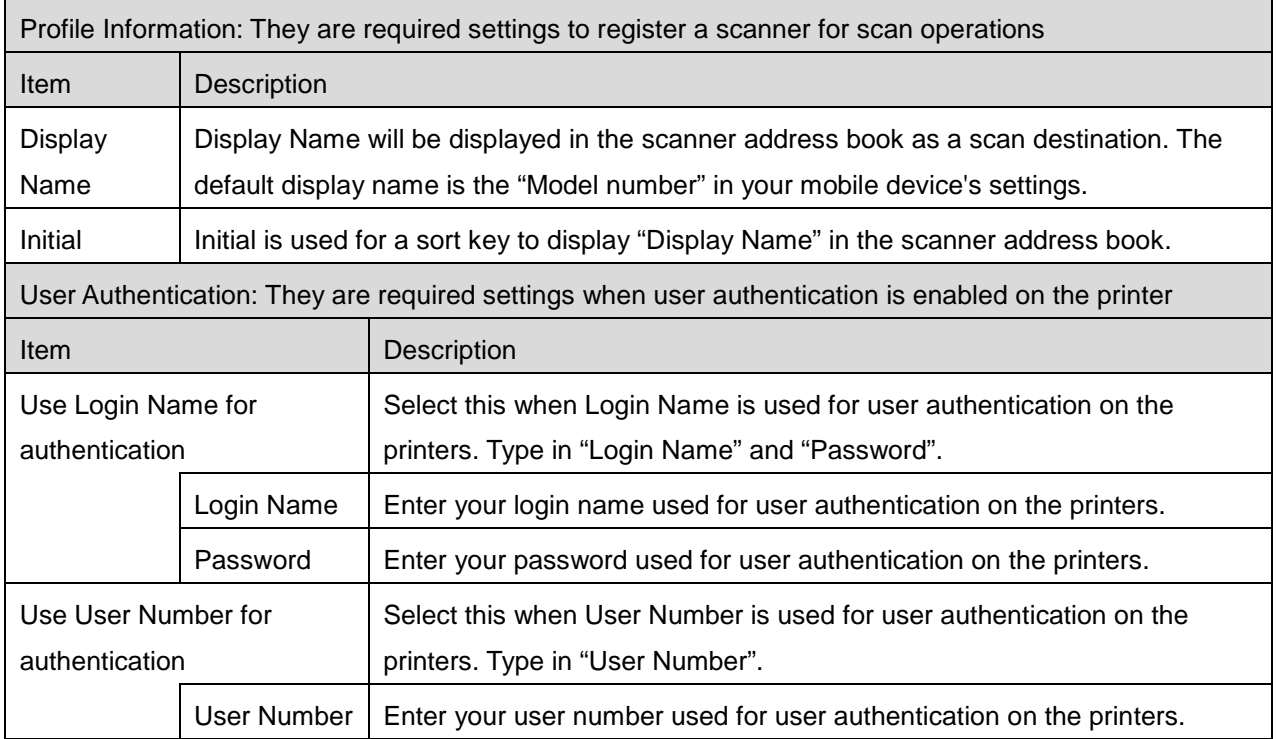

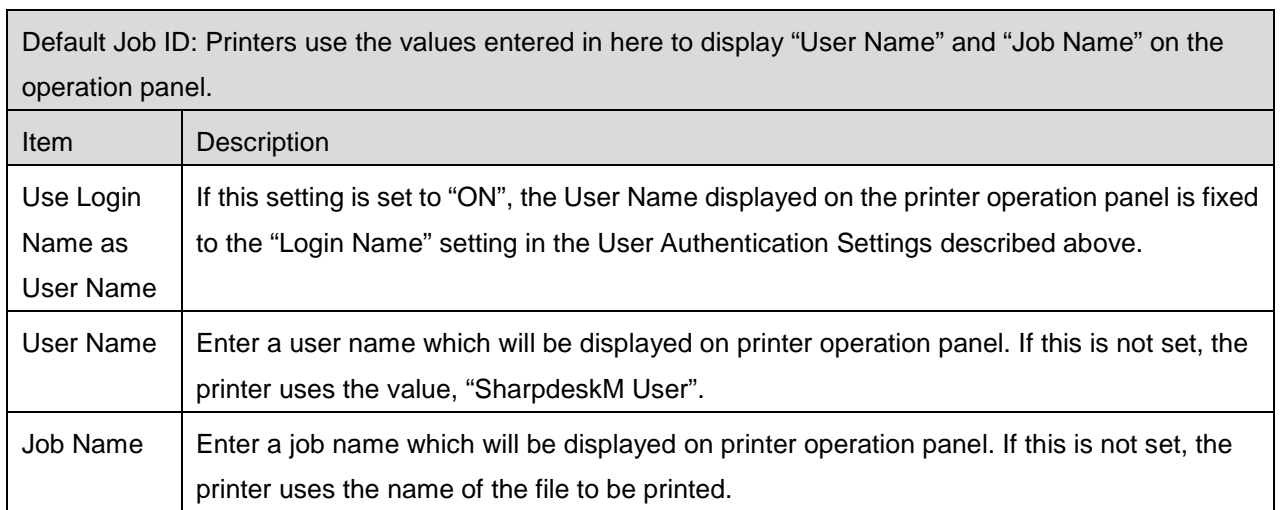

# <span id="page-15-0"></span>**6 Application Settings**

Set up operation settings for the application.

Tap "Settings" on the main screen, and then tap "Application Settings."

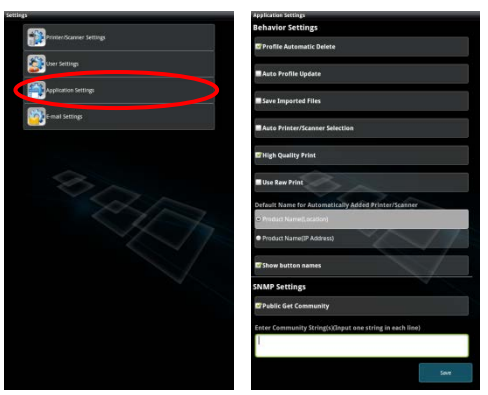

The following settings are available:

Tap "Save" to save the settings.

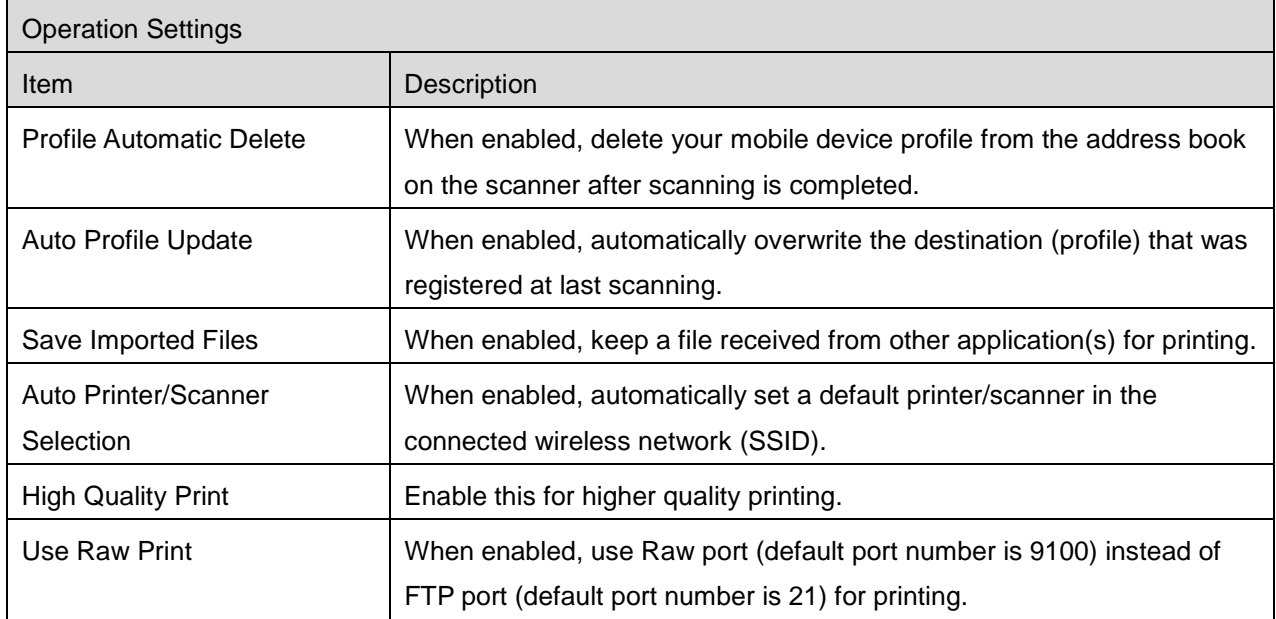

Ē

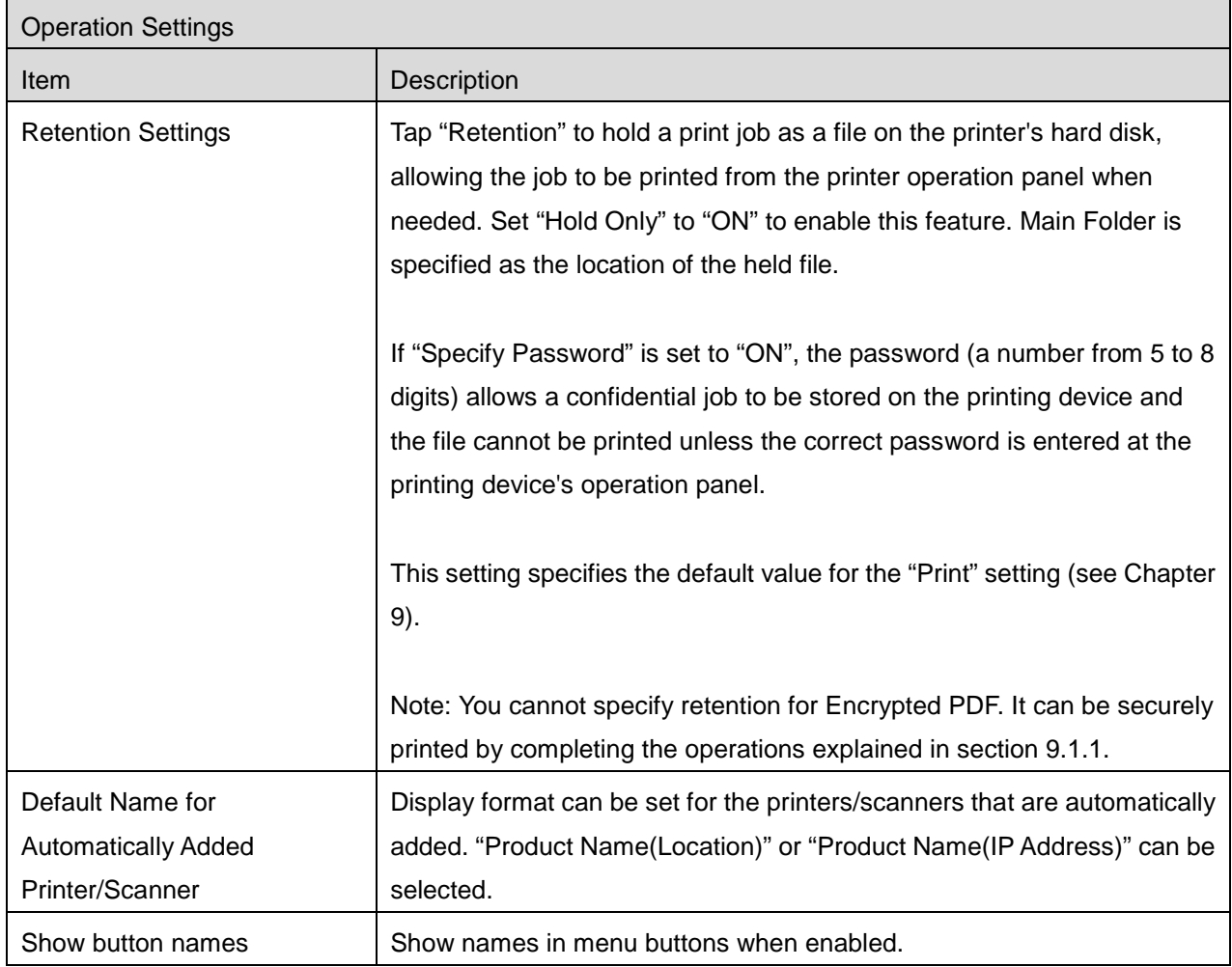

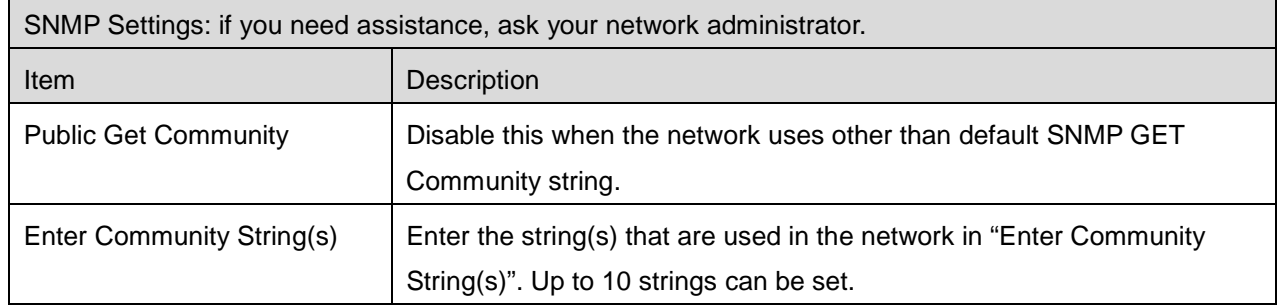

# <span id="page-17-0"></span>**7 E-mail Settings**

Set up your e-mail account information to print e-mails (see section [9.4\)](#page-36-0) from this application.

Tap "Settings" on the main screen, and then tap "E-mail Settings".

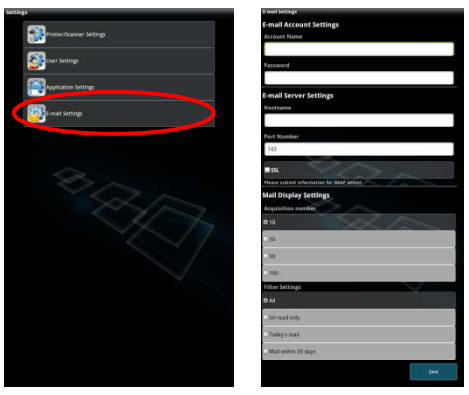

The following settings are available:

Tap "Save" to save the settings.

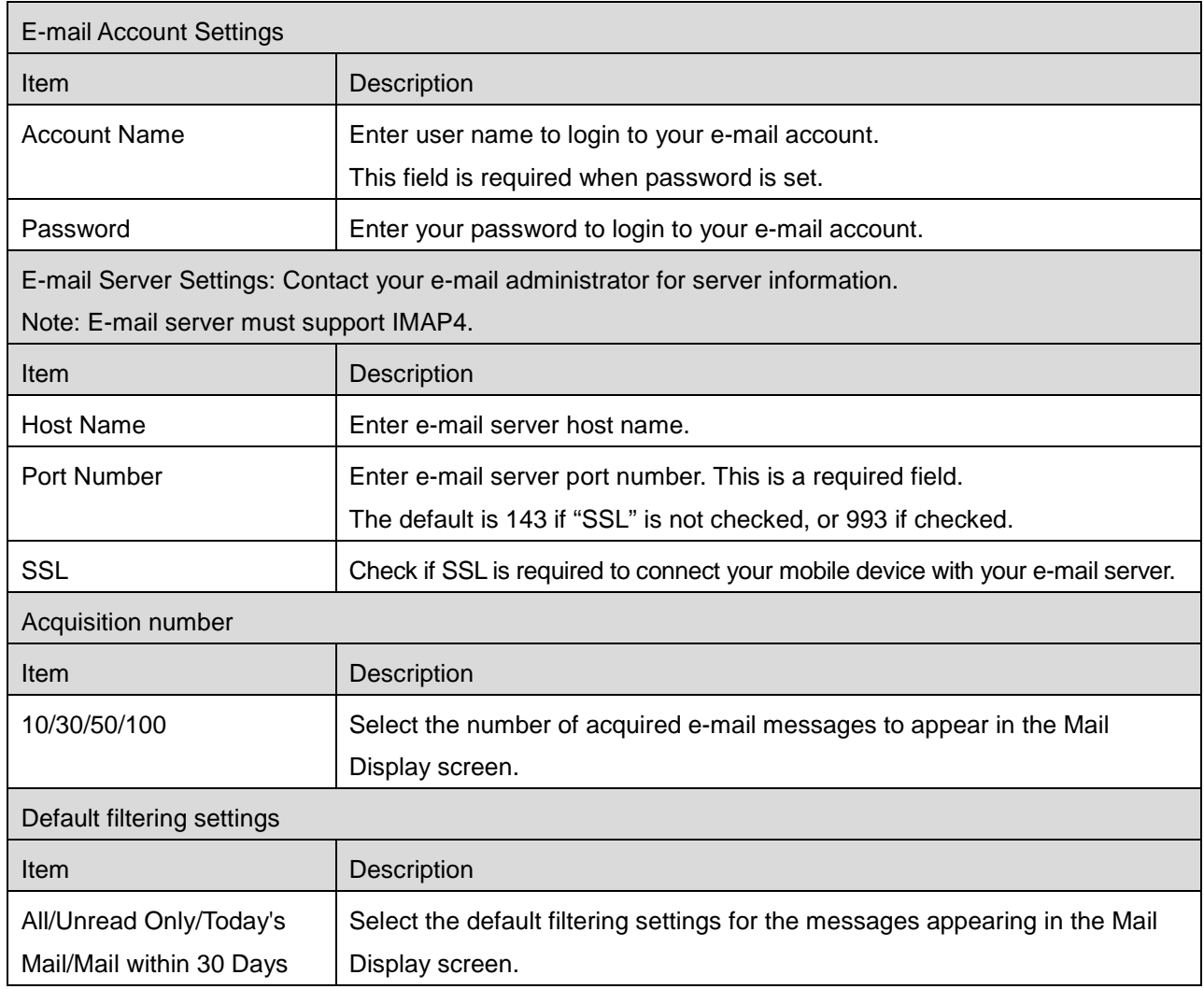

### <span id="page-18-0"></span>**8 Scan**

This function receives and stores scanned documents.

Tap "Scan" on the main screen.

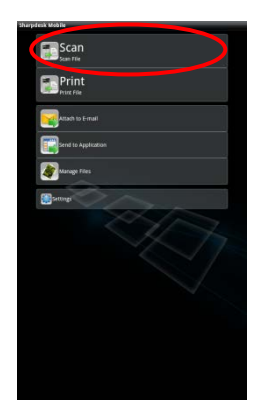

Tap "Scanner" to select the target scanner.

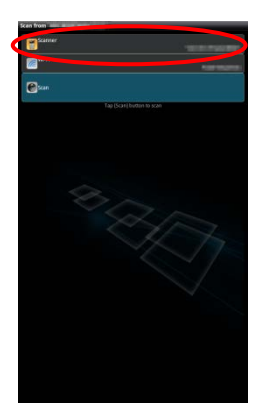

In the printers/scanners list (see step [I](#page-7-1) in section [4.1\)](#page-6-1), this icon  $\mathbb{R}$  identifies the scanner assigned as the default scanner.

Tap "Wi-Fi" button if you wish to change your mobile device's wireless network (Wi-Fi) settings.

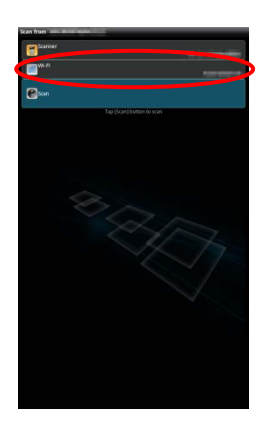

Operations may vary depending on scanner.

Please go to "Scan from Your Mobile Device" (Section [8.1\)](#page-19-0) to learn how to execute a scan from your mobile device. If scan setting option is not available on your mobile device, please go to "Scan from the Scanner Operation Panel" (Section [8.2\)](#page-25-0).

### <span id="page-19-0"></span>**8.1 Scan from Your Mobile Device**

Please complete the following steps to configure scan settings on your mobile device. Go to your local Sharp Web site for a list of supported scanners.

All operations except "setting a document on the scanner" can be completed within the application.

Note: Please confirm scanner home screen or user authentication screen is displayed on the scanner. When external authentication is enabled, user authentication screen will be displayed. Upon successful authentication, scanner home screen will be displayed.

I. If you select the scanner that supports Scan from Your Mobile Device feature, setting menus and current scan settings will be displayed.

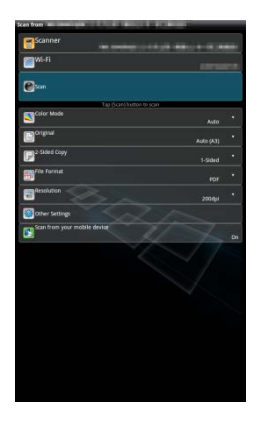

Note: When you disable this feature, you can initiate scan from scanner. Please go to "Scan from the Scanner Operation Panel" (Section [8.2\)](#page-25-0) for further instructions.

The following settings are available: Settings can be stored by tapping "Finish".

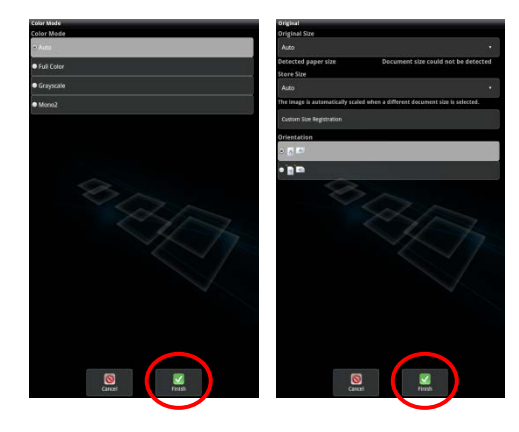

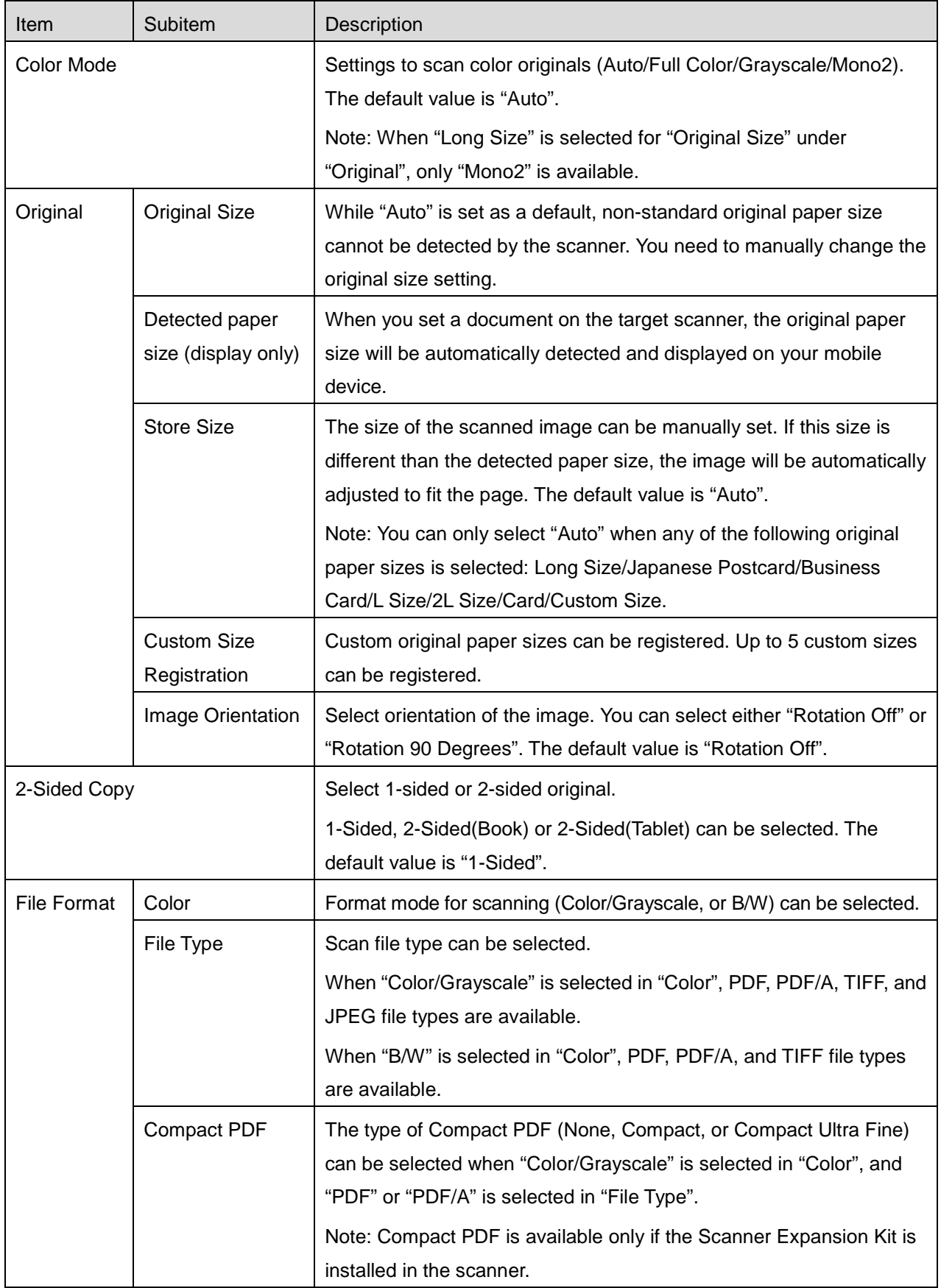

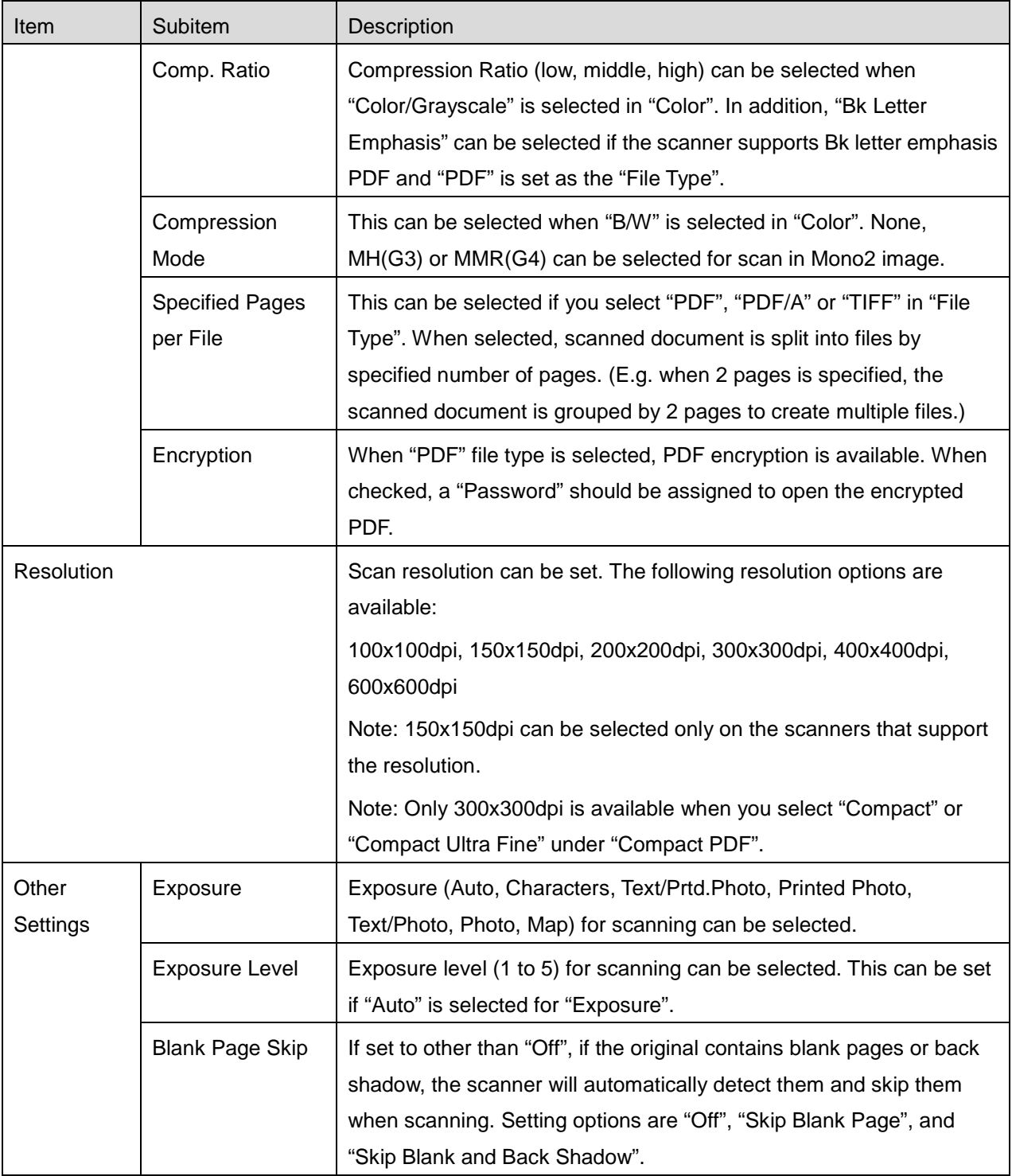

II. When you complete all settings, tap "Scan" to start scanning the document.

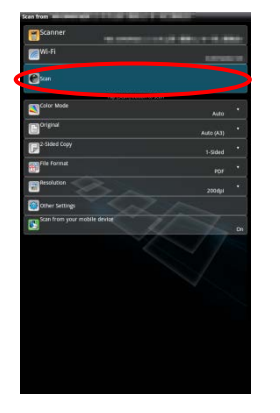

III. After tapping "Scan" button, the information of the target scanner ("Display Name" and "Verification Code") will be displayed on the scanner operation panel and move to a waiting (scanning ready) stage.

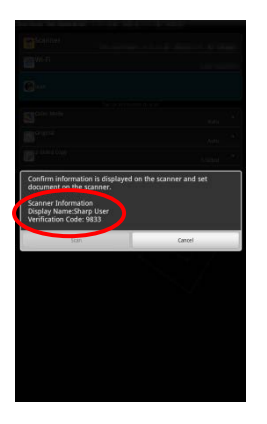

IV. Confirm if the selected scanner displays information of your mobile device, then set a document on the scanner.

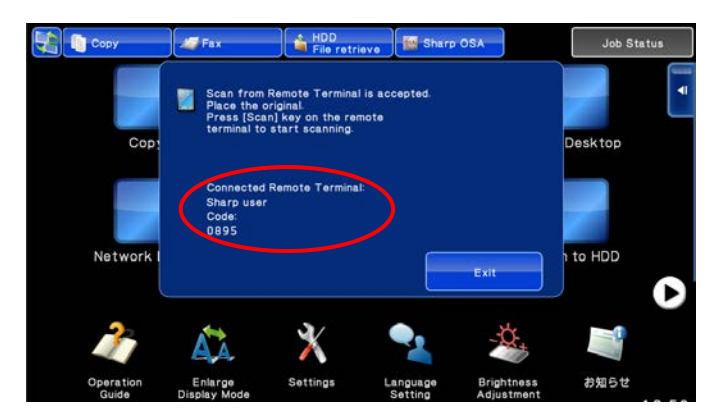

V. Select "Scan" on a pop-up dialog to continue.

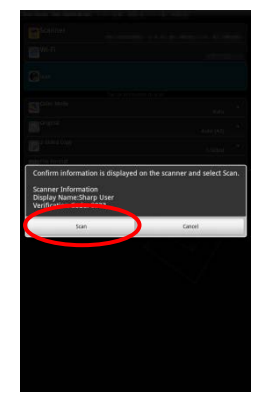

<span id="page-23-1"></span>VI. Scanned data is sent to this application.

If a single data is received, the preview of the data is displayed. For preview operation, go to Section [12.3.](#page-48-0)

Tap "Save".

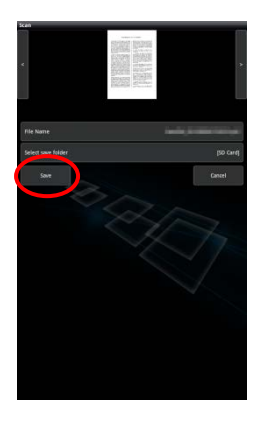

<span id="page-23-0"></span>VII. Scanned data, already named at the scanner, can be renamed at this stage. If desired, enter a new file name and then tap "OK".

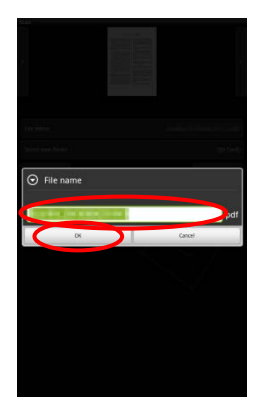

<span id="page-24-0"></span>VIII. Select the destination folder and tap "Save Here" to store the data as a file into the folder in your mobile device.

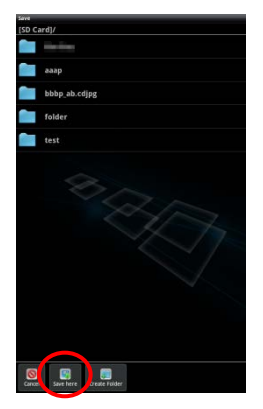

If multiple scanned data is received, one of the received data is displayed and preview can be switched by tapping "<" or ">". Tap "Bulk Save" and then complete steps [VII](#page-23-0) and [VIII](#page-24-0) to store files to selected folder on your mobile device. (A sequential number is added to the end of the file name entered at step [VII.](#page-23-0))

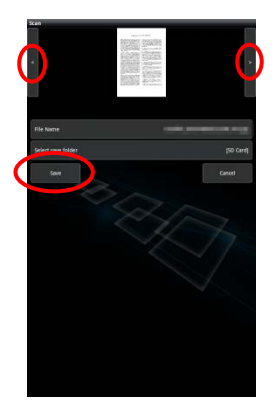

Note: You may tap any data in the list to preview. However, this data can only be stored together with the rest of the received data.

### <span id="page-25-0"></span>**8.2 Scan from the Scanner Operation Panel**

If "Scan from Your Mobile Device" is not available on the scanner, use following steps to scan from scanner operation panel.

Resolution, file format and other scan settings must be configured on the MFP operation panel when scanning.

Note: Please be sure address book is not displayed on the scanner operation panel. If address book is displayed, this operation will not work.

I. Tap "Scan".

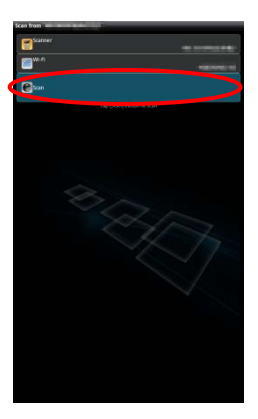

II. Tap "OK" when the dialog "Steps to complete scan from MFP:" is displayed. Set a document on the scanner and follow the steps on the operation panel of the scanner to complete scan. For details, see the operation guide of the scanner.

Note: If "Display Name" and "Initial" is displayed in the dialog, make sure the same values are displayed in the operation panel of the scanner.

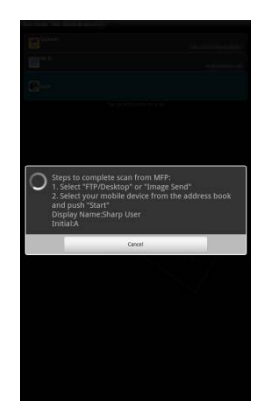

III. Begin at step [VI](#page-23-1) in section [8.1](#page-19-0) to complete the process.

# <span id="page-26-0"></span>**9 Print**

The documents stored in this application, photo images, web pages and e-mails can be printed.

Tap "Print" on the main screen.

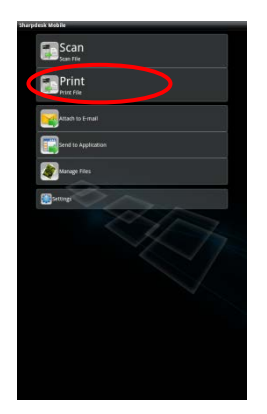

# <span id="page-26-1"></span>**9.1 Print a Stored Document in this Application**

The documents stored in this application can be printed.

Supported file formats are JPEG, TIFF, PNG and PDF (including compact PDF and encrypted PDF).

I. Tap "Select File".

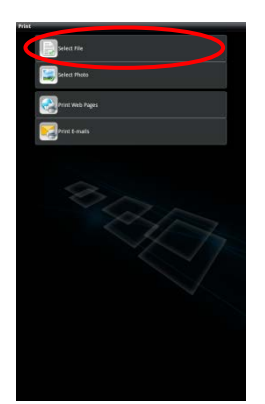

II. Files and folders stored in this application are listed. See section [12.1](#page-45-0) to modify files/folders list or section [12.2](#page-47-0) to search files/folders. Select a file to display a preview with print settings.

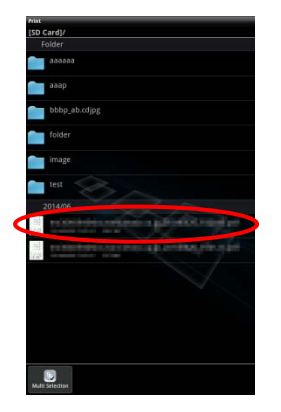

To print multiple files together, tap "Multi Selection".

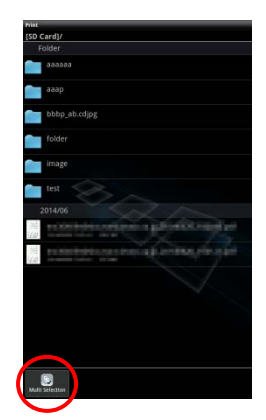

Select the files to be printed, and then tap "Select".

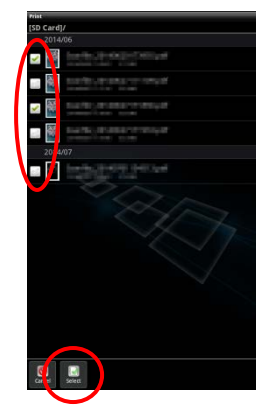

Note: Multiple files will print in the order they are selected. If an error occurs while multiple files are printing (job transmission), only the files sent before the error occurred will be printed.

<span id="page-28-1"></span>III. Tap the preview image to enlarge. For a preview operation, go to section [12.3.](#page-48-0)

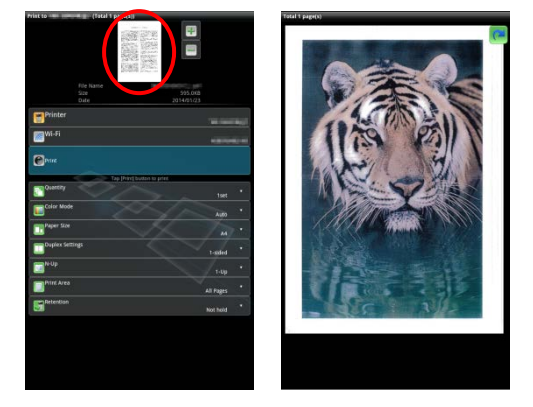

<span id="page-28-0"></span>IV. The following print settings are available:

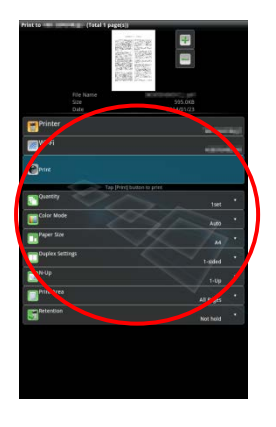

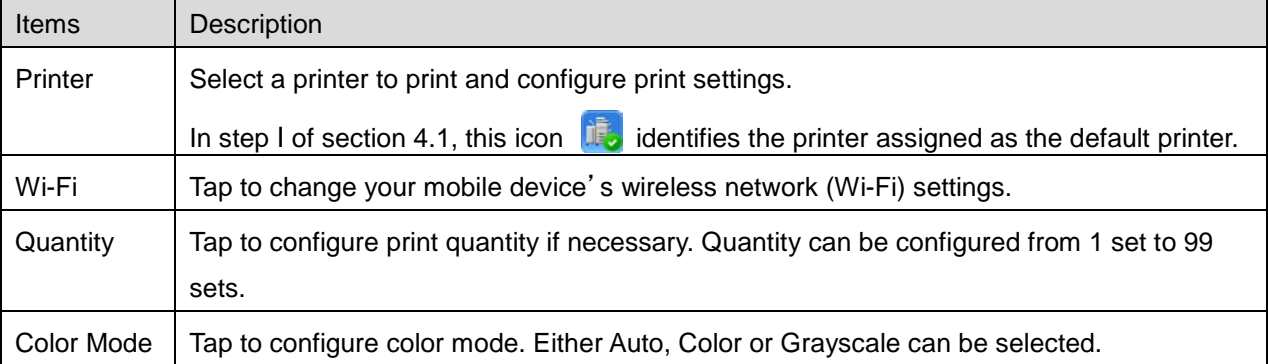

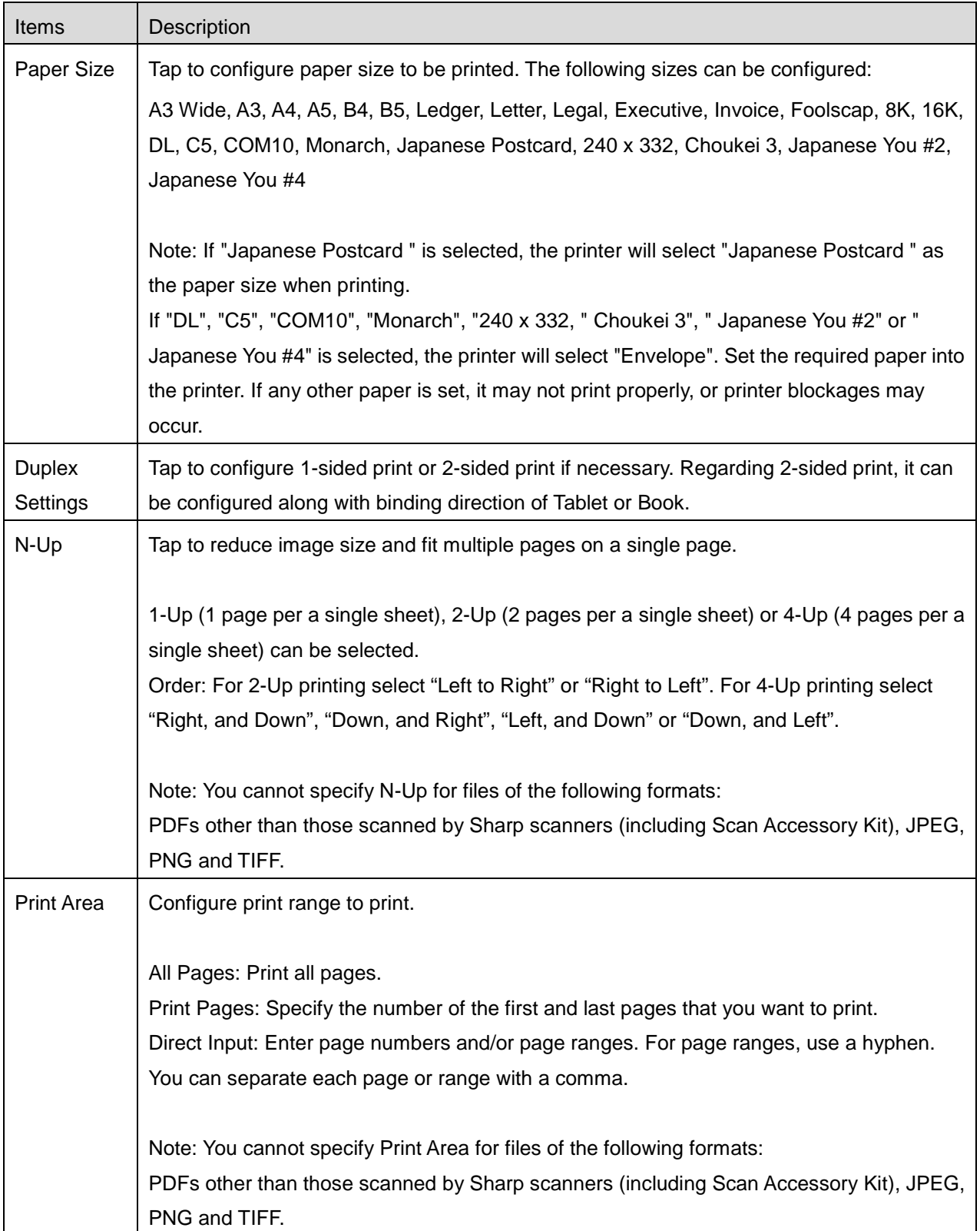

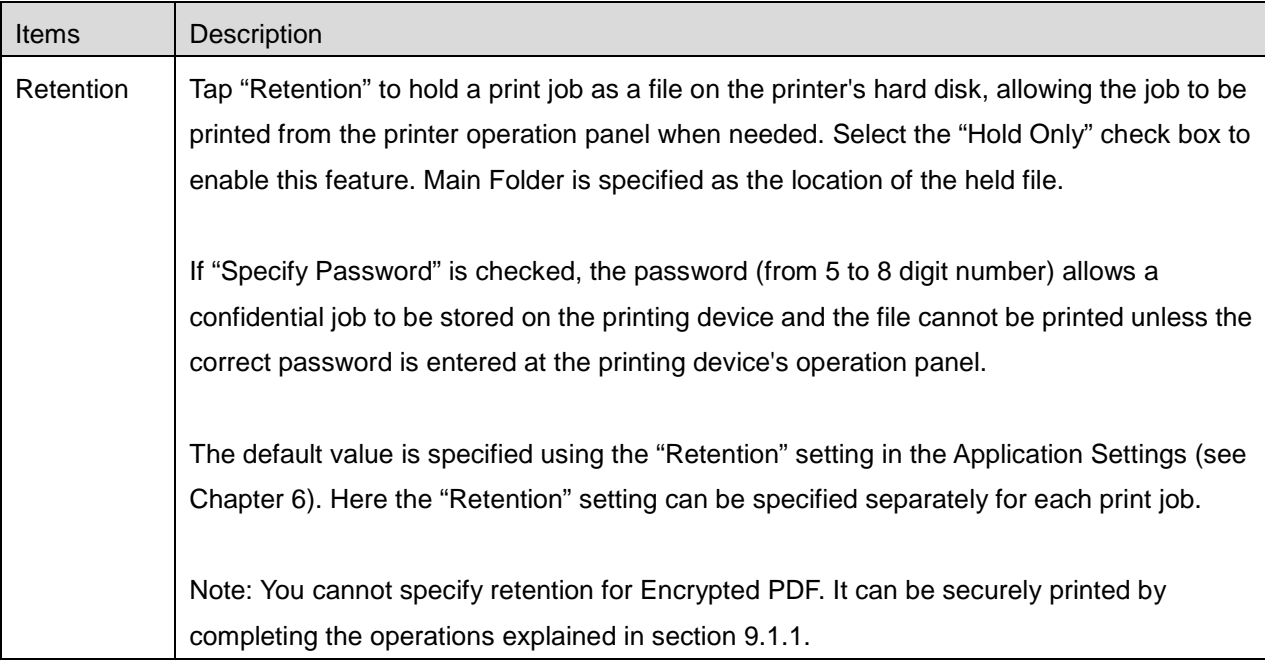

<span id="page-30-0"></span>V. Tap "Print".

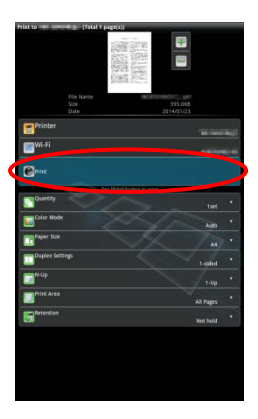

The dialog "Do you want to Print?" is displayed. Tap "OK" to print the image.

Note: If selected printer does not have appropriate options to print the file, an error message is displayed. Please select another printer.

 $\bullet$  Multiple files can be printed together. You can tap  $\left[\frac{1}{2}\right]$  to return to step II and select additional files to be printed.

Note: Multiple files will print in the order they are selected. If an error occurs while multiple files are printing (job transmission), only the files sent before the error occurred will be printed.

- To delete additional files from the list, follow the procedure below.
	- 1) Tap  $\Box$ .
	- 2) The files selected for printing are displayed in the list. Check the boxes to the left of the files to be deleted.
	- 3) Tap [Delete].
	- 4) Tap "Cancel" or press the "Return" key outside of the screen to return to the screen in [V.](#page-30-0)

To print without adding any more files, refer to steps IV and onward.

#### <span id="page-31-0"></span>**9.1.1 Print an Encrypted PDF File**

To print encrypted PDF files, complete the following steps:

Note: The following operation is an example using the MX-2610N/MX-3110N/MX-3610N. Printing steps may vary per printer model.

I. The dialog "The encrypted PDF data is in the spool queue." is displayed. Tap "OK".

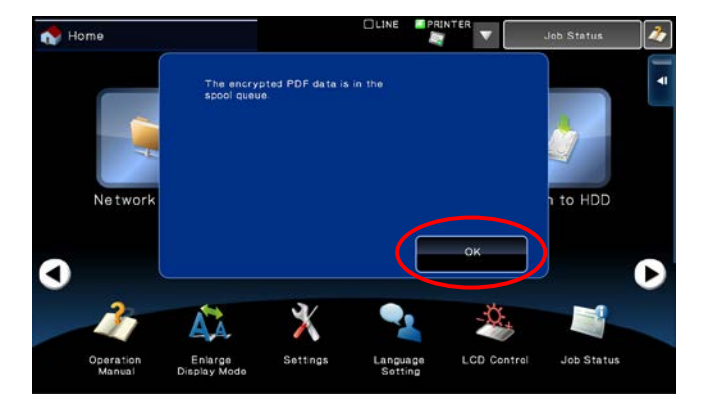

II. Tap "Job Status".

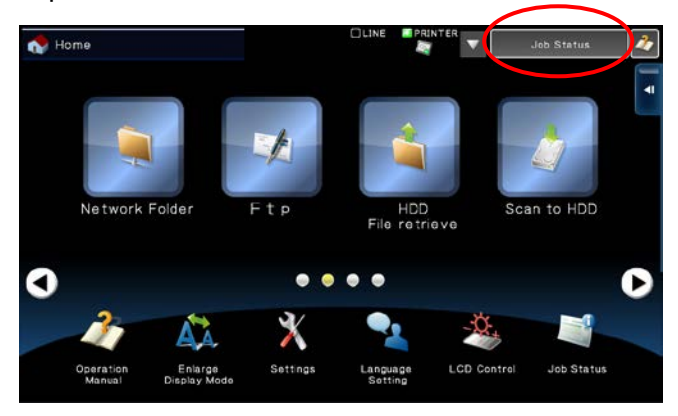

III. Select "Print" tab, and then tap "Spool".

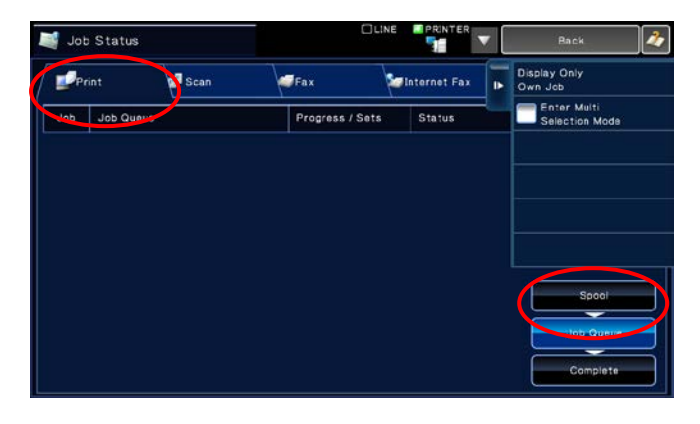

IV. The print jobs sent from this application are listed. Select the job, and then tap "Enter Password for Encrypted PDF" in Action Panel.

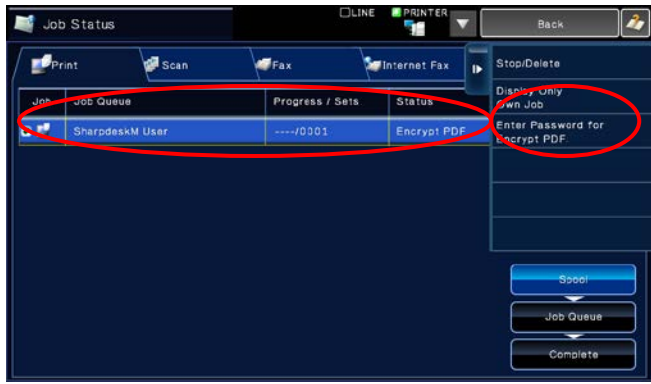

V. The dialog "Please enter Password." is displayed. Tap "OK" to start printing.

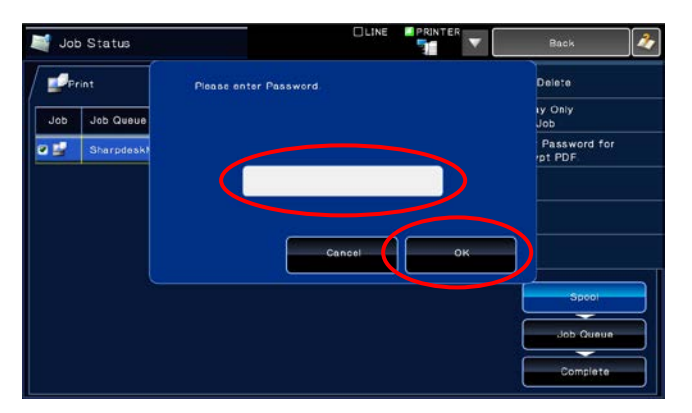

### <span id="page-33-0"></span>**9.2 Print a Photo Image**

The photos stored in "Gallery" (the name may vary depending on your mobile device) can be printed. Note: JPEG, TIFF and PNG can be printed.

I. Tap "Select Photo".

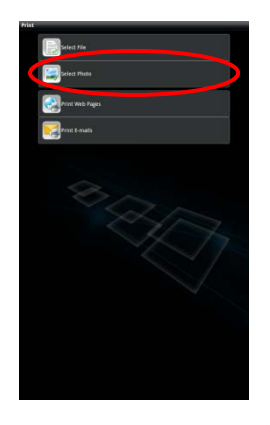

II. Photo images stored on your mobile device are listed. Tap a thumbnail to preview the image.

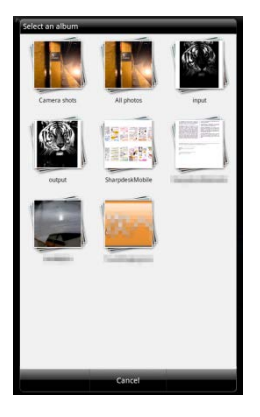

Note: Preview is not displayed if free memory on your mobile device is not sufficient.

III. Go to step [IV](#page-28-0) in section [9.1](#page-26-1) for the subsequent steps.

### <span id="page-34-0"></span>**9.3 Print Web Pages**

Web pages browsed within this application can be printed.

Note: Your mobile device requires an internet connection to browse web pages.

I. Tap "Print Web Pages".

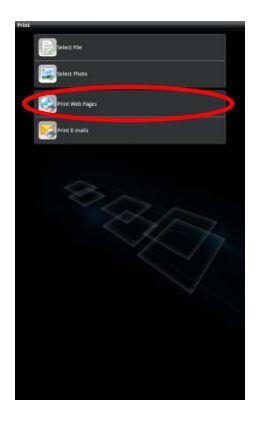

<span id="page-34-1"></span>II. The web browser will be opened in the application. Enter URL of the web page to view.

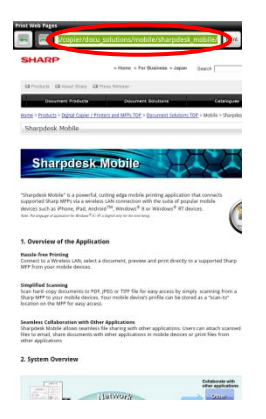

III. Tap "Print".

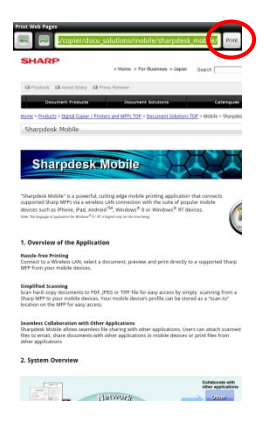

IV. Print setting menu with a print preview of the web page is displayed.

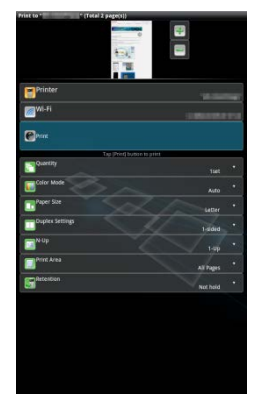

 $\bullet$  You can print multiple web pages. If you wish to add another web page to print, tap  $\left[\cdot\right]$ . The screen goes back to step [II.](#page-34-1)

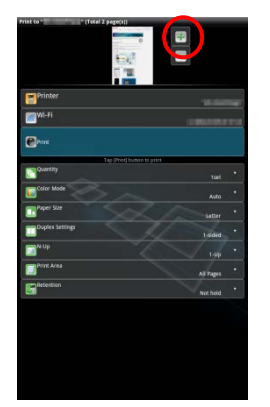

Note: Additional web pages are printed after web pages which were already selected. For example, if an already-selected web page has an odd number of pages and double-sided printing is selected, the additional web page will be printed starting from the reverse side of the final page of the already-selected web page.

- To delete added web pages, tap  $\Box$  Select the pages you wish to delete and then tap "Delete".
- If you do not wish to add another web page, go to step [IV](#page-28-0) in section [9.1](#page-26-1) to complete the operation.

### <span id="page-36-0"></span>**9.4 Print E-mails**

E-mails received in this application can be printed.

Note: Your mobile device requires an internet connection to receive e-mails.

Note: You cannot send e-mails from this application.

I. Tap "Print E-mails".

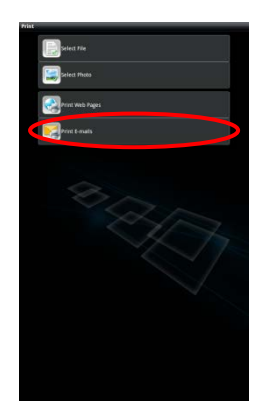

<span id="page-36-1"></span>II. E-mails received from the specified e-mail server are listed. Select an e-mail to open and view.

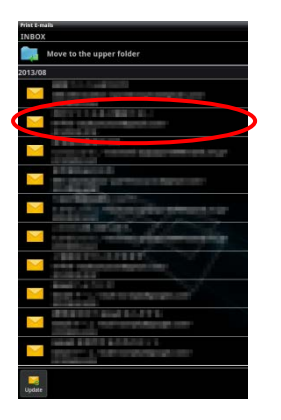

 Acquisition number setting and mail filtering for the message display can be set in the menu display.

<span id="page-37-0"></span>III. The content of the selected e-mail is displayed. Images attached to the selected e-mail are not displayed by default. Tap "Download Images" to display the attached images.

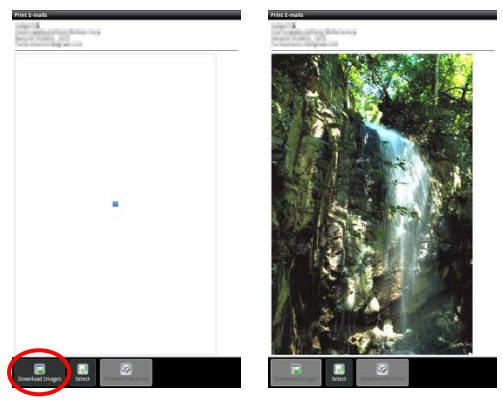

IV. Tap "Print".

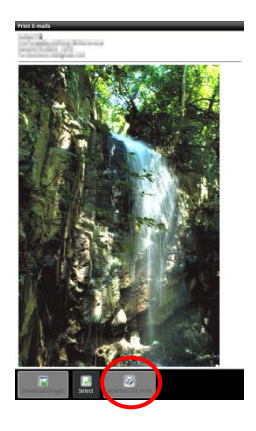

V. Print setting menu with a print preview of the selected e-mail is displayed.

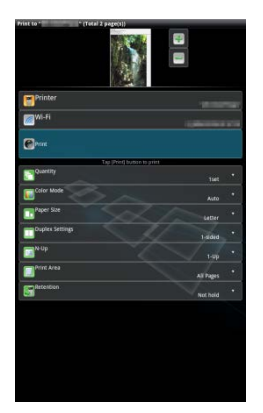

You can print multiple e-mails. If you wish to add another e-mail to print, tap  $\left[\mathbf{H}\right]$ . The screen goes back to step [II.](#page-36-1)

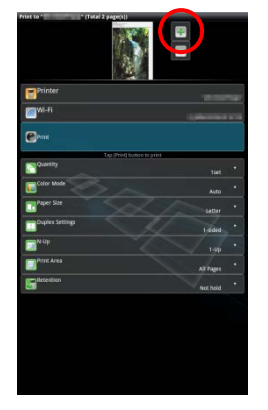

Note: Additional e-mails are printed after e-mails which were already selected. For example, if an already-selected e-mail has an odd number of pages and double-sided printing is selected, the additional e-mail will be printed starting from the reverse side of the final page of the already-selected e-mail.

If you do not wish to add another e-mail, go to step [IV](#page-28-0) in section [9.1](#page-26-1) to complete the operation.

#### <span id="page-38-0"></span>**9.4.1 Printing file attachments**

I. In the Mail Display screen at step [III](#page-37-0) in section [9.4,](#page-36-0) tap "Print File Attachment".

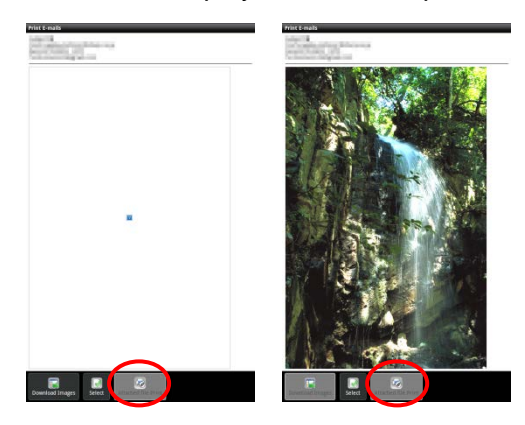

<span id="page-38-1"></span>II. Tap the file to be printed in the list of file attachments which is displayed.

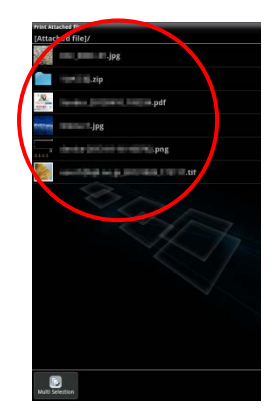

Multiple files can be printed together

Tap "Multi Selection" in step [II](#page-38-1) above to display the check boxes, and then select the files to be printed and tap "Print".

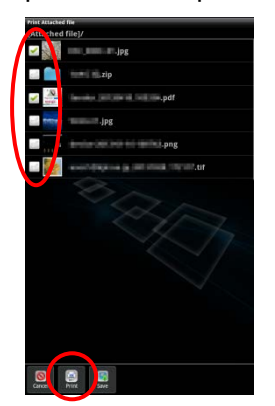

Note: Multiple files will print in the order they are selected. If an error occurs while multiple files are printing (job transmission), only the files sent before the error occurred will be printed.

III. The File Preview and Print Setting menu will appear.

The subsequent steps are the same as those from step [III](#page-28-1) in section [9.1.](#page-26-1)

# <span id="page-40-0"></span>**10 Attach to E-mail**

The document stored in this application can be attached to E-mail.

Note: E-mail application has to be configured beforehand.

I. Tap "Attach to E-mail" on the main screen.

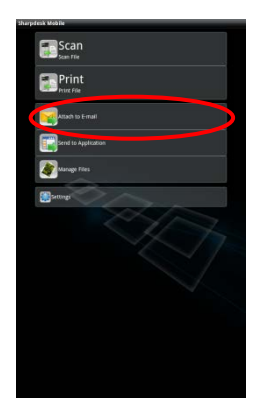

II. Files and folders stored in this application are listed. Tap any file to attach to e-mail. Go to section [12.1](#page-45-0) to modify files/folders list or [12.2](#page-47-0) to search files/folders.

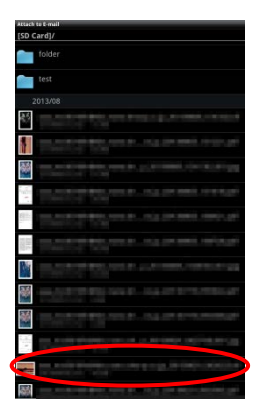

Preview of the selected file is displayed. For preview operation, go to section [12.3.](#page-48-0)

III. Tap "Attach to E-mail" in the menu. E-mail application is invoked and the e-mail that the file is attached is displayed. (If two or more e-mail applications are installed, the menu that lists installed e-mail applications is displayed. Select any application that you wish to invoke, and then the e-mail is displayed with the file attached.) Send the e-mail after composing the mail.

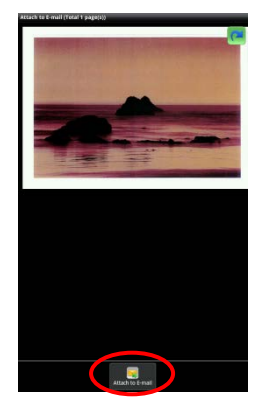

# <span id="page-42-0"></span>**11 Send to Application**

The documents stored in this application can be sent to other application.

I. Tap "Send to Application" on the main screen.

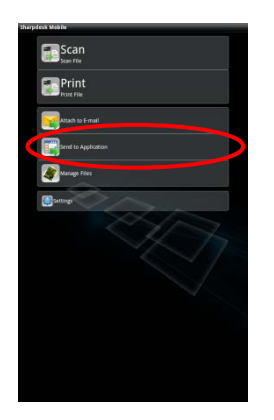

II. Files and folders stored in this application are listed. Tap any file to preview. Go to section [12.1](#page-45-0) to modify files/folders list or [12.2](#page-47-0) to search files/folders.

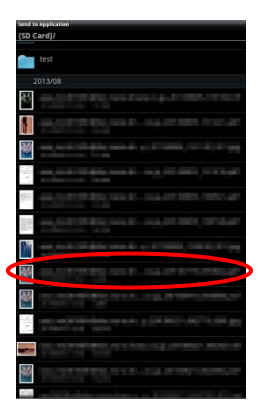

Preview of the selected file is displayed. For preview operation, go to section [12.3.](#page-48-0)

III. Tap "Send to Application" in the menu.

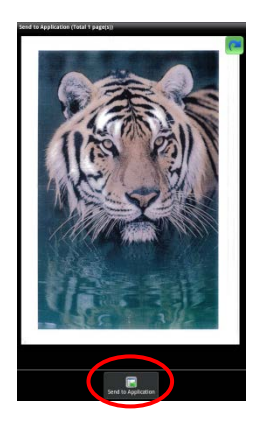

IV. Available applications are listed.

To send the file to another application, select the application from the list.

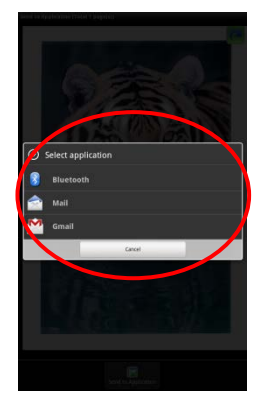

# <span id="page-44-0"></span>**12 Manage Files**

Files or folders stored in the application can be managed. Available actions include listing files and folders stored in the application, searching for files and folders, previewing files, changing a file/folder name, move, delete, or create a folder.

Tap "Manage Files" on the main screen.

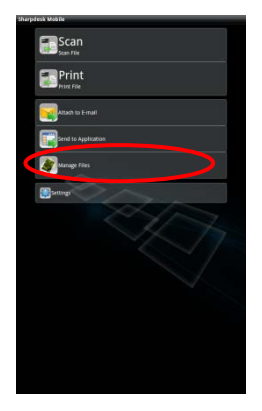

Files and folders stored in this application are listed.

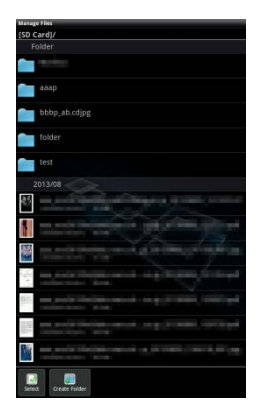

### <span id="page-45-0"></span>**12.1 Modify File/Folder List**

You can switch storage option for files and folders, search files and folders, sort file and folder list or switch views.

Note: For searching files and folders, go to section [12.2.](#page-47-0)

Press menu key outside the screen to display the menu.

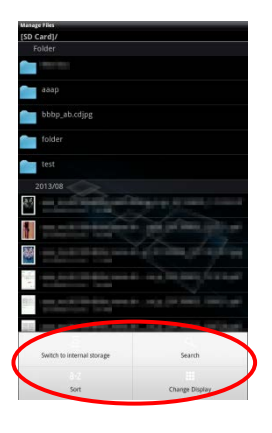

Tap "Switch to internal storage (or SD card)" to switch a storage option for listing files and folders. The storage option includes internal storage or SD card.

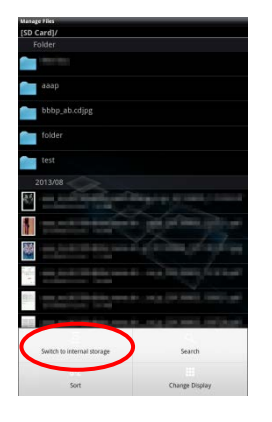

Tap "Sort" to sort the file/folder list. "Time Stamp", "File Name", "File Size" or "File Format" can be selected as a sorting condition, and "Up" or "Down" can be selected for a sorting order.

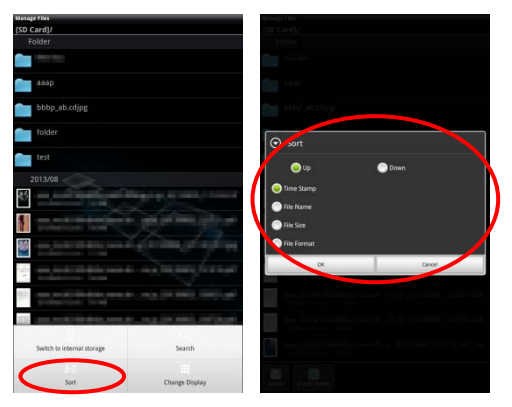

Tap "Change Display" to switch view of the file/folder list.

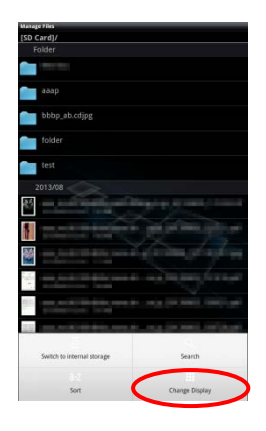

List view (the following left figure) switches to icon view (the following right figure) when tapping it. Icon view switches to list view when tapping it.

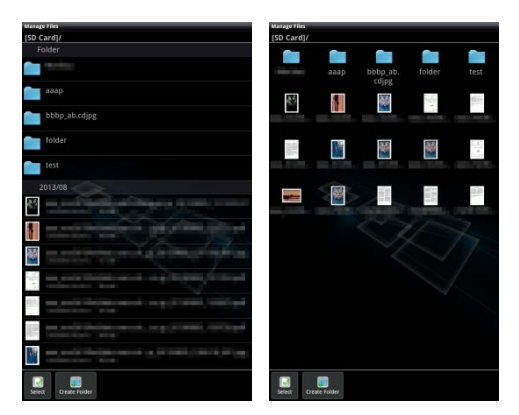

### <span id="page-47-0"></span>**12.2 Search Files/Folders**

Select "Search" from the menu displayed upon pressing the Menu key outside the screen. A file search dialog will be displayed.

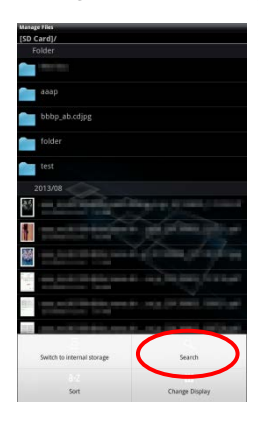

Enter the entire file/folder name, or a portion of the file/folder name that you would like to find. A list of files containing the searched-for characters will be displayed.

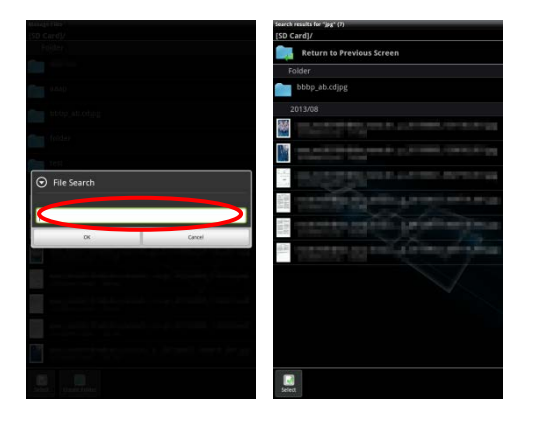

Further search from the search result can be conducted with pressing the Menu key outside the screen and tap "Advanced Search".

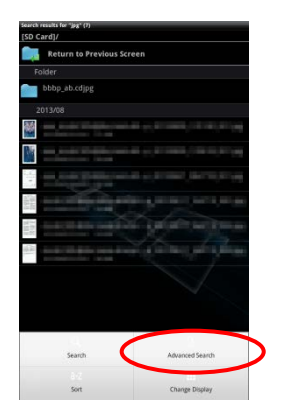

The following conditions can be specified for advanced search result.

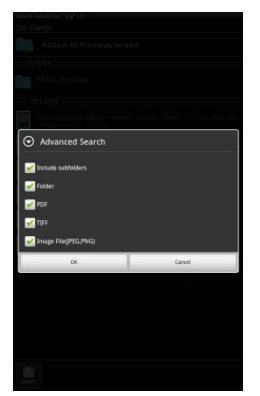

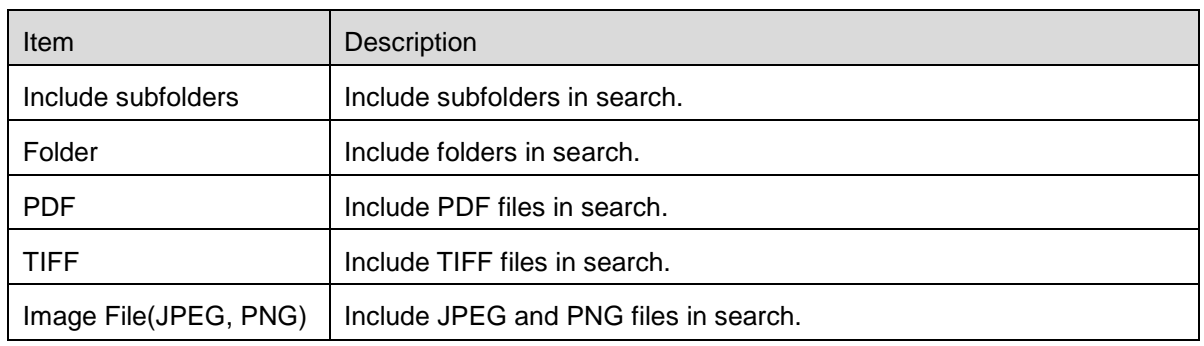

You can change the display order or switch views of the search results. See section [12.1.](#page-45-0)

### <span id="page-48-0"></span>**12.3 Preview a File**

You can preview a file in the files/folders list.

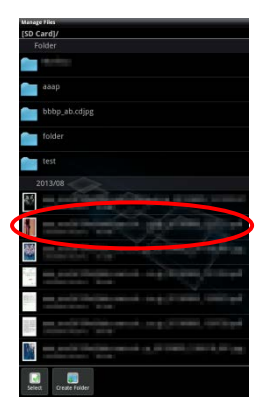

Note: Preview is not displayed if free memory in your mobile device is not sufficient.

Use two fingers to zoom in/out the preview image. (Pinch out/Pinch in)

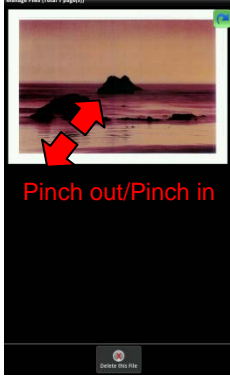

 $\mathbf{I}$ 

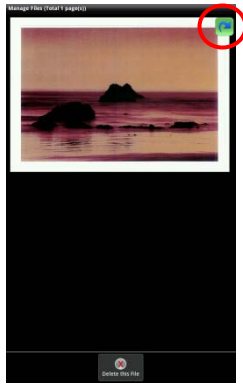

Tap  $\left| \bullet \right|$  to rotate the preview 90 degrees clockwise.

Note: Original size and/or orientation of the image are kept even if another operation is performed after the preview was rotated and/or zoomed.

Some file formats (see chapter [2\)](#page-4-0) cannot be previewed or rotated. Tap "Check with other application" (press Menu key outside of the screen, and then tap "Check with other application" in the menu) to select an appropriate application to preview the file.

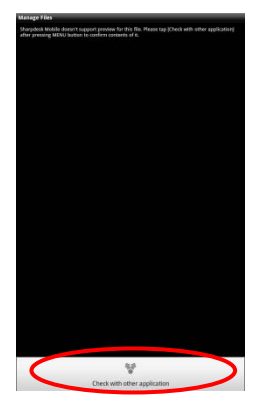

### <span id="page-50-0"></span>**12.4 Rename a File/Folder**

Note: You can rename only 1 file/folder at one operation. You cannot rename multiple files/folders at once.

I. Tap and hold the file/folder that you wish to rename.

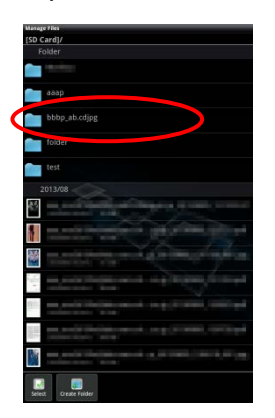

II. The popup menu is displayed. Tap "Change File(Folder) Name."

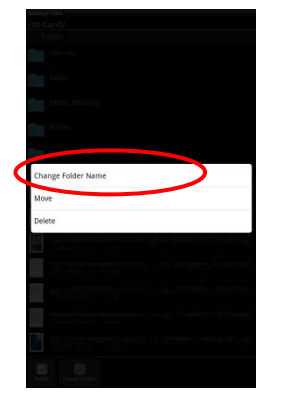

III. "Change File(Folder) Name" dialog is displayed. Enter a new name and tap "OK".

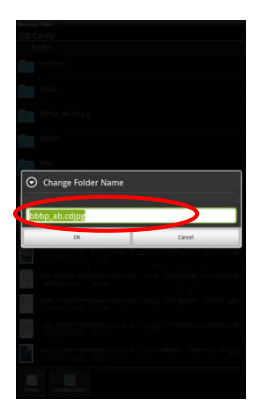

Note: The extension name of the file cannot be changed.

IV. Tap "OK" to rename.

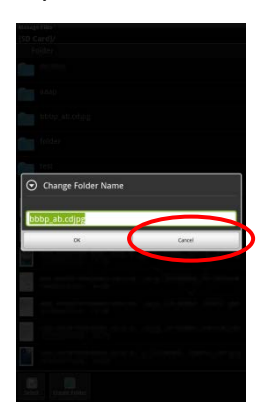

### <span id="page-52-0"></span>**12.5 Move Files/Folders**

<span id="page-52-1"></span>I. Tap and hold the file/folder that you wish to move.

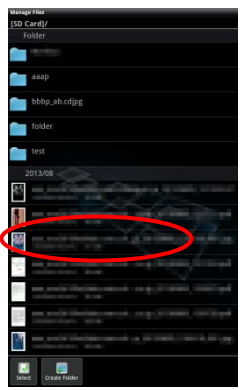

II. The popup menu is displayed. Tap "Move."

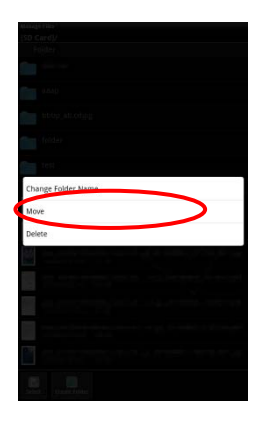

<span id="page-52-2"></span>III. "Move" screen is displayed. Select a target folder and tap "Move Here."

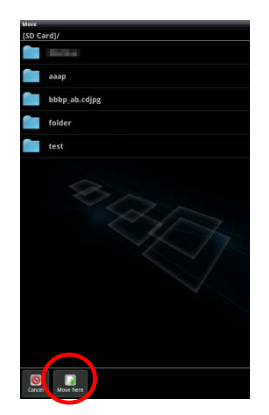

You can also move files/folders with the following steps:

In step [I,](#page-52-1) tap "Select".

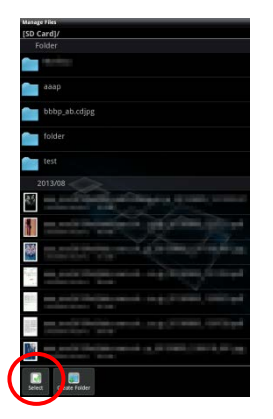

Check boxes are appeared in the left side of the list, then tap any files/folders you wish to move and tap "Move."

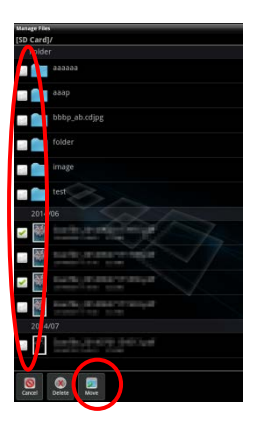

"Move" screen (see step [III\)](#page-52-2) is displayed. Select the destination folder and tap "Move Here".

### <span id="page-53-0"></span>**12.6 Delete Files/Folders**

I. Tap and hold the file/folder that you wish to delete.

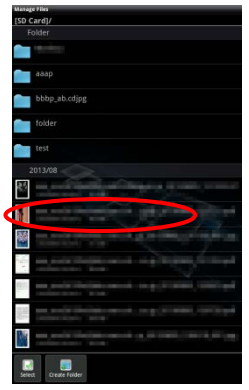

II. The popup menu is displayed. Tap "Delete". "Delete (file/folder name)" dialog is displayed. Tap "OK" to delete the file/folder.

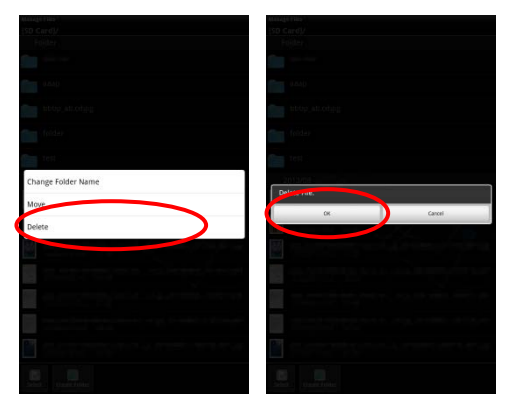

You have an option to preview a file before deleting it:

Tap "Delete this File" in the preview screen (see section [12.3\)](#page-48-0).

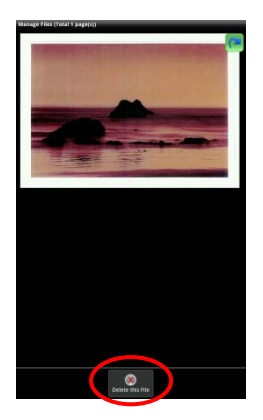

Note: Folders cannot be deleted in this step.

If you wish to delete multiple files/folders, tap "Select" in files/folders list.

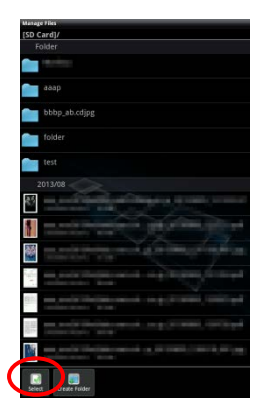

Check boxes are appeared in the left side of the list, tap any files/folders and tap "Delete".

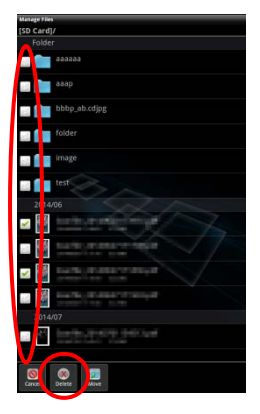

### <span id="page-55-0"></span>**12.7 Create a Folder**

I. Go to the folder under which you wish to create a new folder.

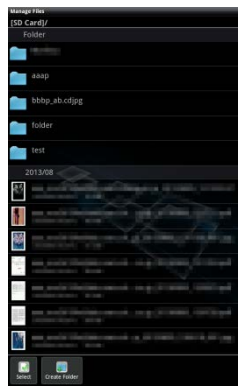

II. Tap "Create Folder".

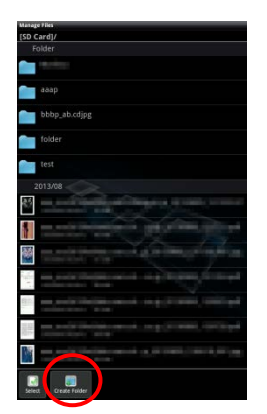

III. "Create Folder" dialog is displayed. Enter a new folder name, then tap "Create" to create the folder.

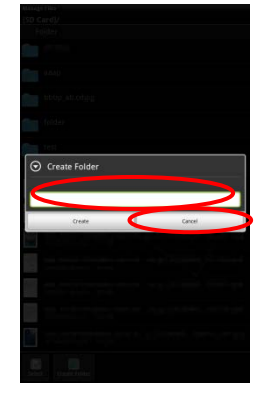

# <span id="page-57-0"></span>**13 Print from External Application**

Data sent from other applications in your mobile device can be printed from this application.

- I. Open the file that you wish to print (JPEG, TIFF, PNG or PDF) in other application.
- II. ("Gallery" is used as an example.) Tap the screen to display the menu, and then tap "Share" to display the application list. Tap "Sharpdesk Mobile" in the list to send the file.

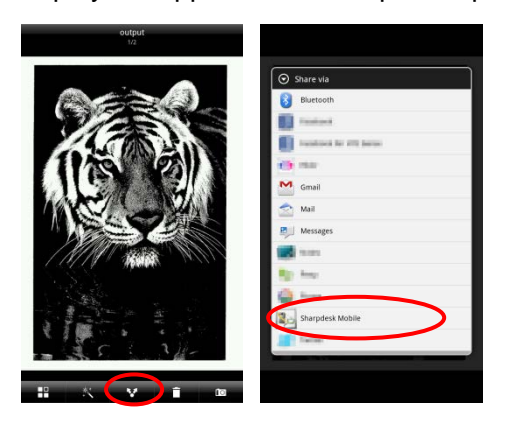

III. See step [IV](#page-28-0) or later in section [9.1](#page-26-1) for the subsequent steps.

Sharpdesk Mobile V2.1 Operation Manual

Android, Android logo, Google, Google logo, Google Play and Google Play logo are trademarks or registered trademarks of Google Inc.

Sharpdesk is a trademark or registered trademark of Sharp Corporation in the U.S. and other countries.

All other company names, products, services and logos used herein are trademarks or registered trademarks of their respective owners.

This software includes the following modules compliant Apache License, Version2.0 Apache Commons Net / SNMP4J / Support Library / javamail-android / Zip4j

AN0212EN-002